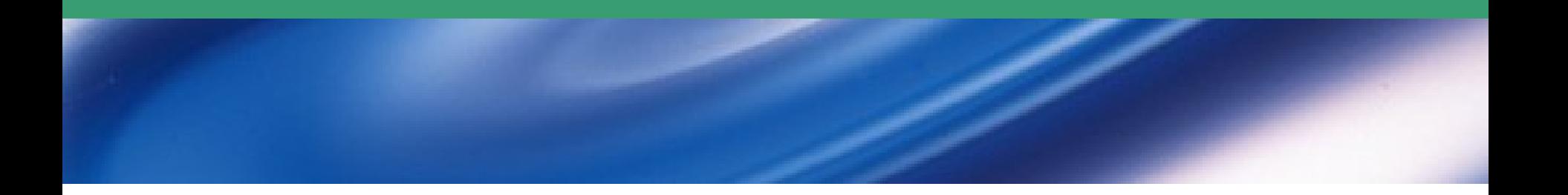

# PHẦN 1. HỆ ĐIỀU HÀNH WINDOWS

 $*1.1$ . Thao tác cơ bản sử dụng máy tính **\*1.2. Màn hình nền desktop** *\* 1.3. Quản lý tệp tin và thư mục* **★ 1.4. Làm việc trên desktop và Windows Explorer** 

# Nội dung trình bày

- **\*1.1. Thao tác cơ bản sử dung máy tính**
- **\*1.2. Màn hình nền desktop**
- *\* 1.3. Quản lý tệp tin và thư mục*
- **★ 1.4. Làm việc trên desktop và Windows Explorer \*1.5. Bài luyện tập**

## 1.1. Cơ bản về sử dụng máy tính

- $*1.1.1.$  Khởi động máy tính  $*1.1.2$ . Tắt máy tính **★ 1.1.3. Các loại đối tượng trên Windows**
- $*1.1.4$ . Các thao tác với chuột

# 1.1.1. Khởi động máy tính

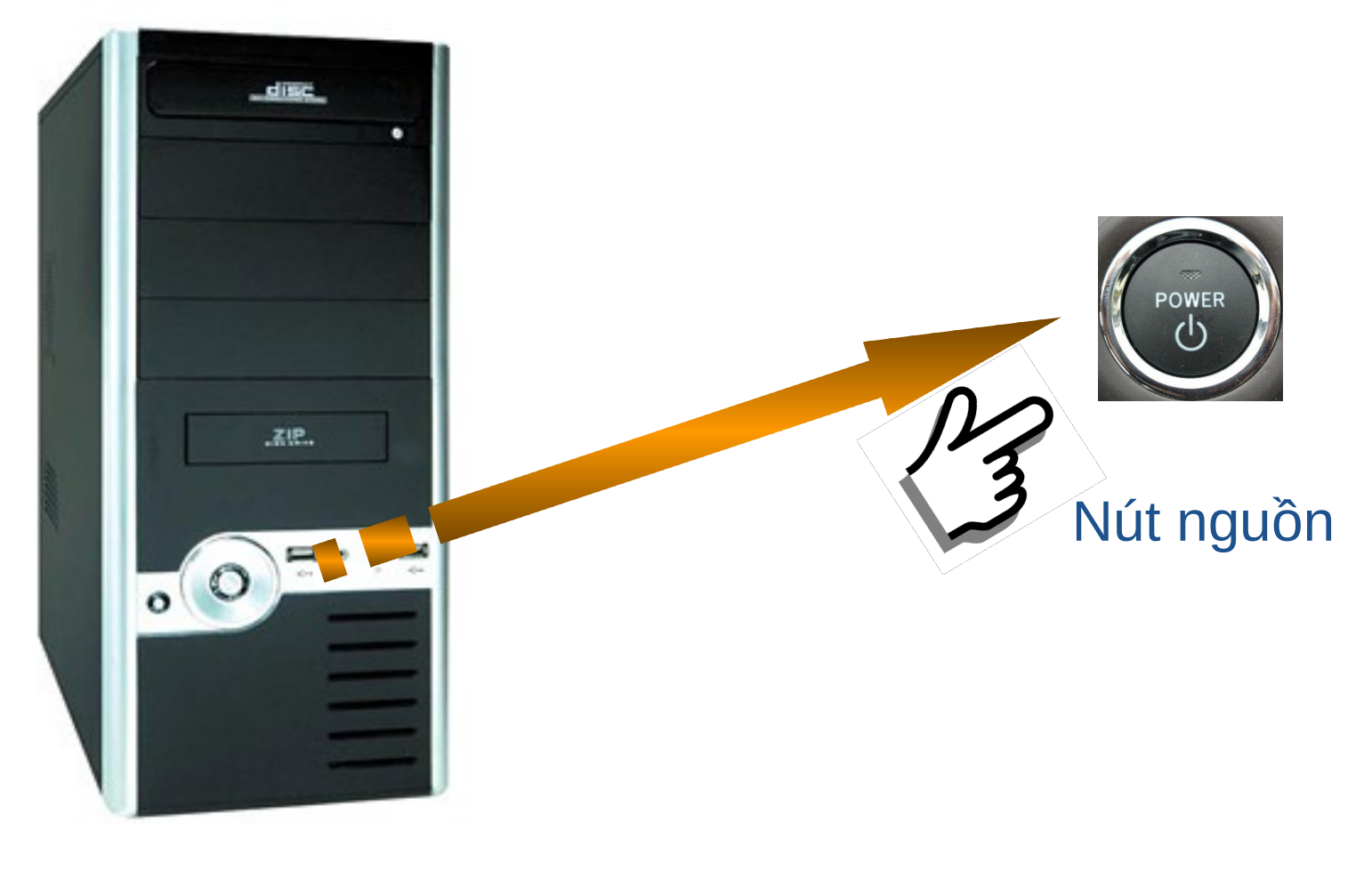

Vỏ máy

start

 $\cdot$  Tắt máy tính theo cách thông thường Lưu tất cả các tệp tin, đóng tất cả các chương trình ứng dụng đang mở

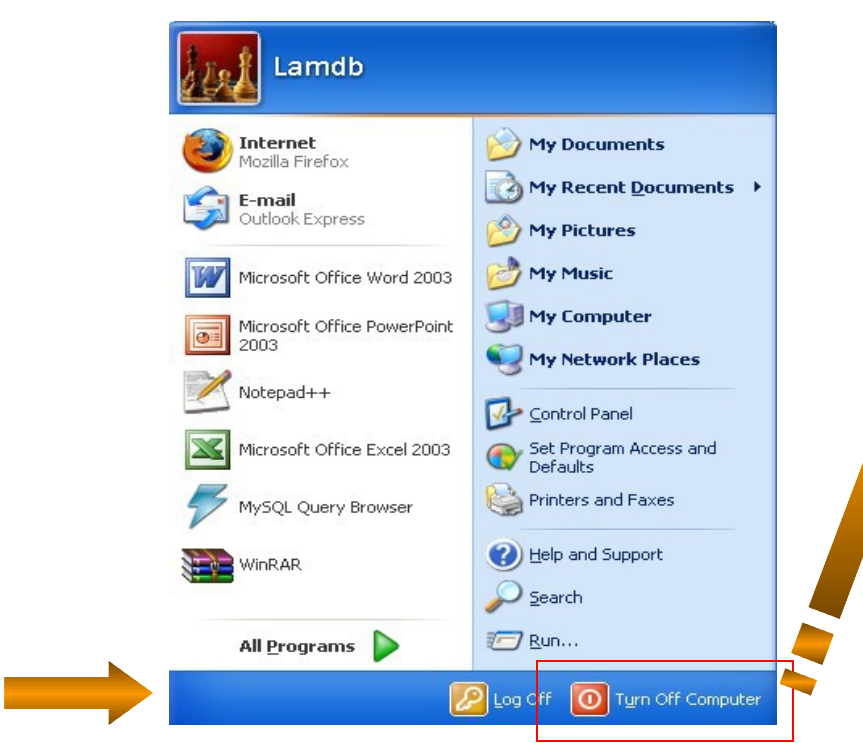

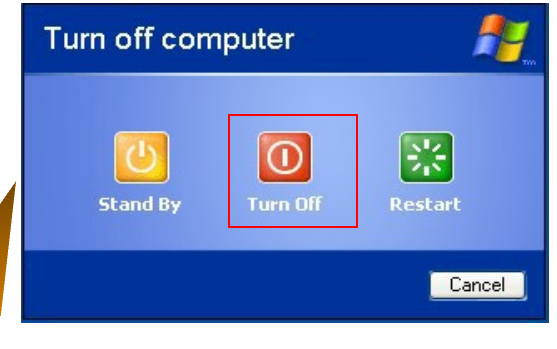

Stand By: chế độ dự phòng Turn Off: tắt máy Restart: khởi động lại máy

#### **❖ Tắt máy tính theo cách áp đặt**

Bấm và giữ nút nguồn Power trong khoảng 20 giây

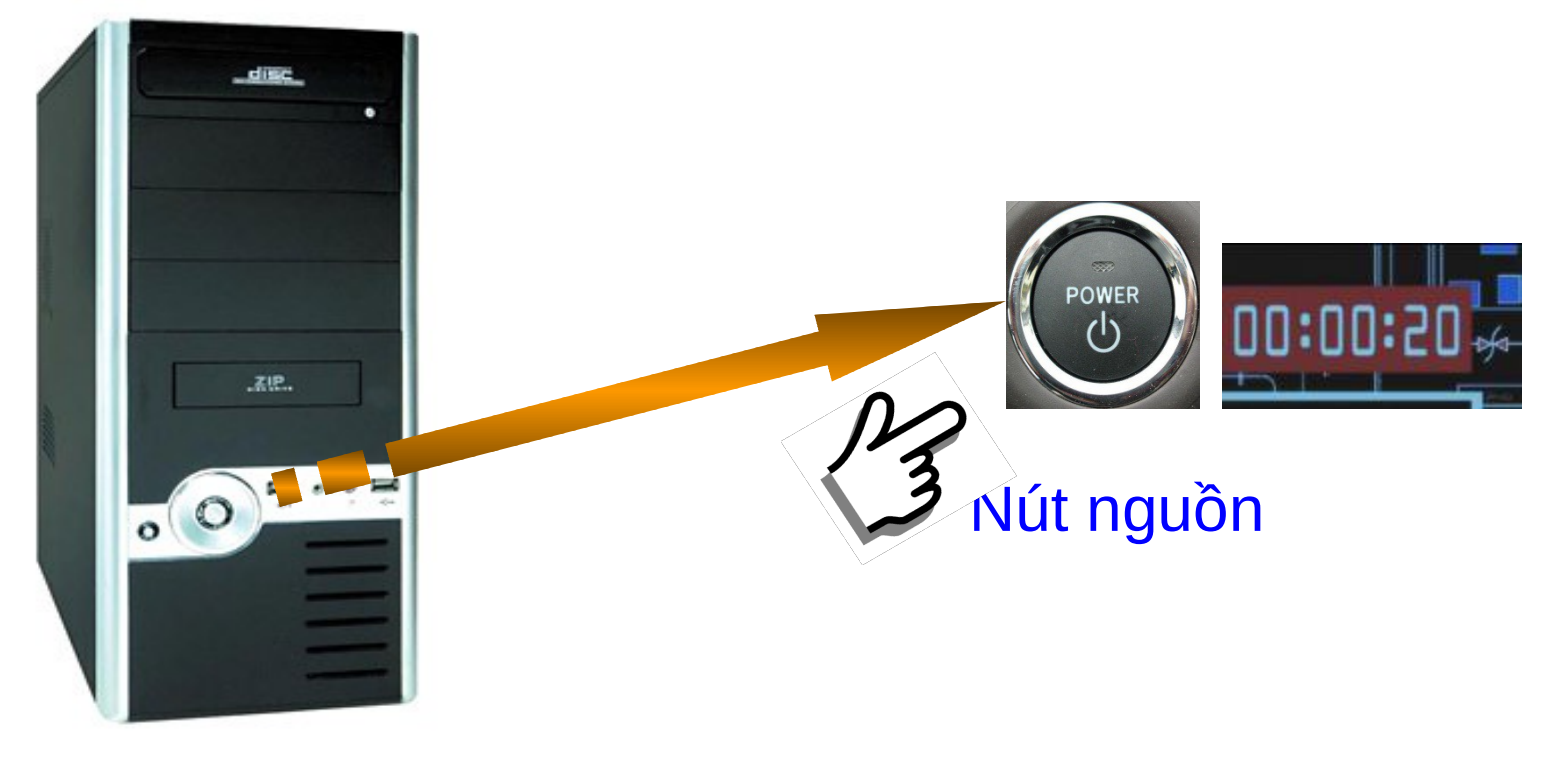

Vỏ máy

#### $\cdot \cdot$  Thực đơn (Menu)

Tập các thao tác được hiện thị trên màn hình mà người sử dung có thể lưa chon.

**Muc** 

#### Một lựa chọn (thao tác) trên thực đơn

#### Table Eile Window Help Edit View Insert Format Tools K Draw Table  $A \oplus A$  $\Delta$ 44 Normal + Centr - Times New Roman - 1 Insert Thực đơn Delete 腎 ℅ kéo xuống Select  $\sqrt{1 + 1}$  $\times$   $\cdots$ Merge Cells 4 医 Split Cells...  $\frac{1}{2}$ **Muc** Split Table ۶T Table AutoFormat... ÷ AutoFit

Thanh thực đơn

#### $\cdot$  Hộp thoại

Là một cửa sổ nhỏ giao tiếp giữa người sử dụng và chương trình

*<b>* Nút

Cung cấp cho người sử dụng một cách đơn giản để kích hoạt một thao tác **Nút đóng** Nút đóng

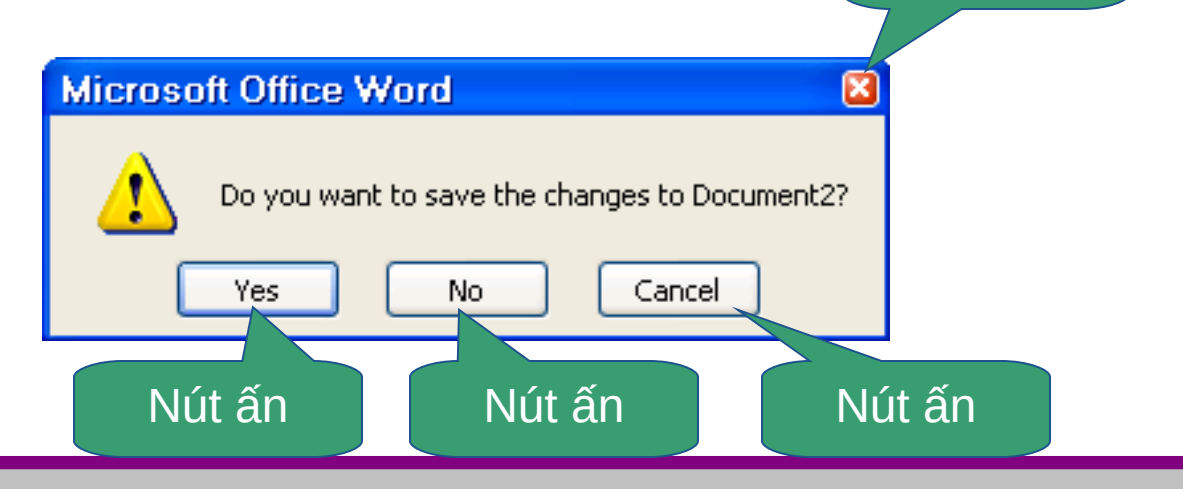

## $\div$  Tệp tin

• Một tập các thông tin có liên quan với nhau mà máy tính có thể truy nhập thông qua tên.

 $\cdot$  Thư mục

- Là một vùng lưu trữ các tệp tin.
- Một thư mục có thể có nhiều thư mục con

# **<sup>❖</sup> Biểu tượng**

• Là những hình ảnh nhỏ biểu diễn tệp tin, thư mục, phần cứng....

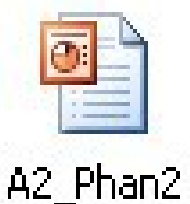

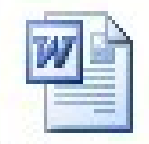

Tin hoc van phong

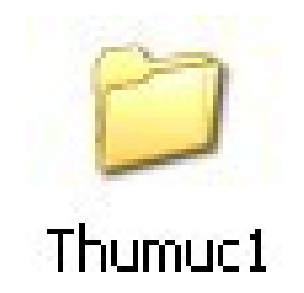

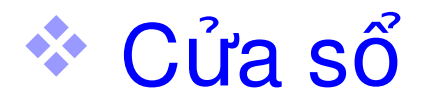

#### Thường là một hình chữ nhật, hiển thi đầu ra hoặc cho phép nhập dữ liệu...

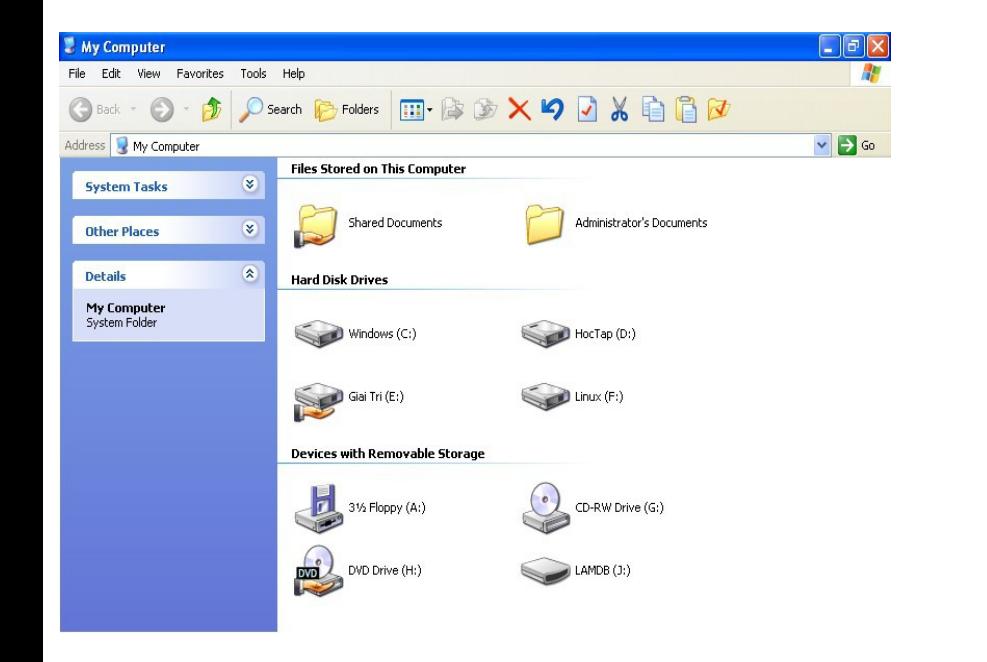

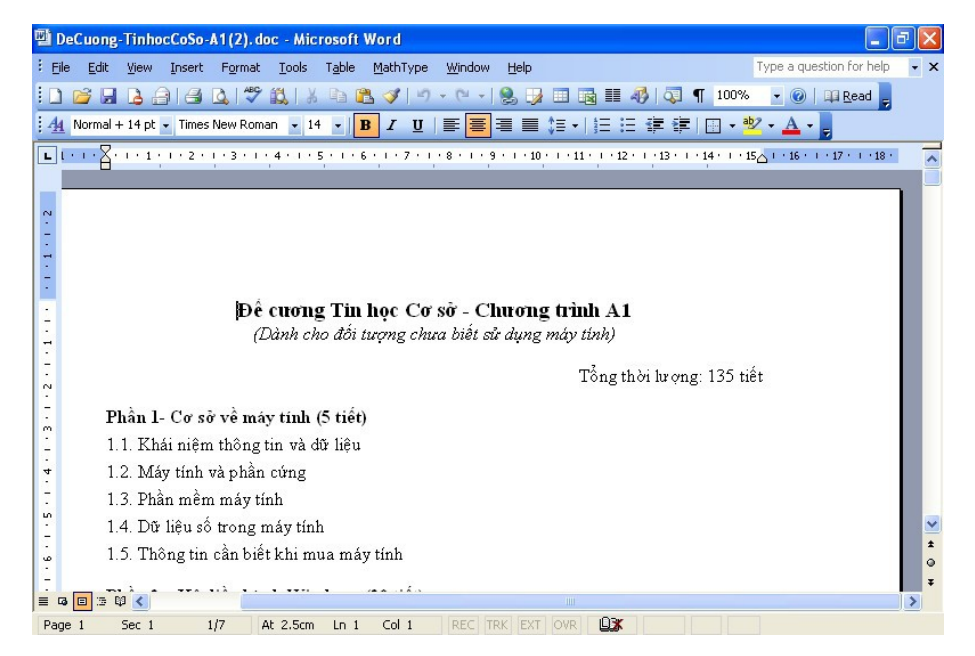

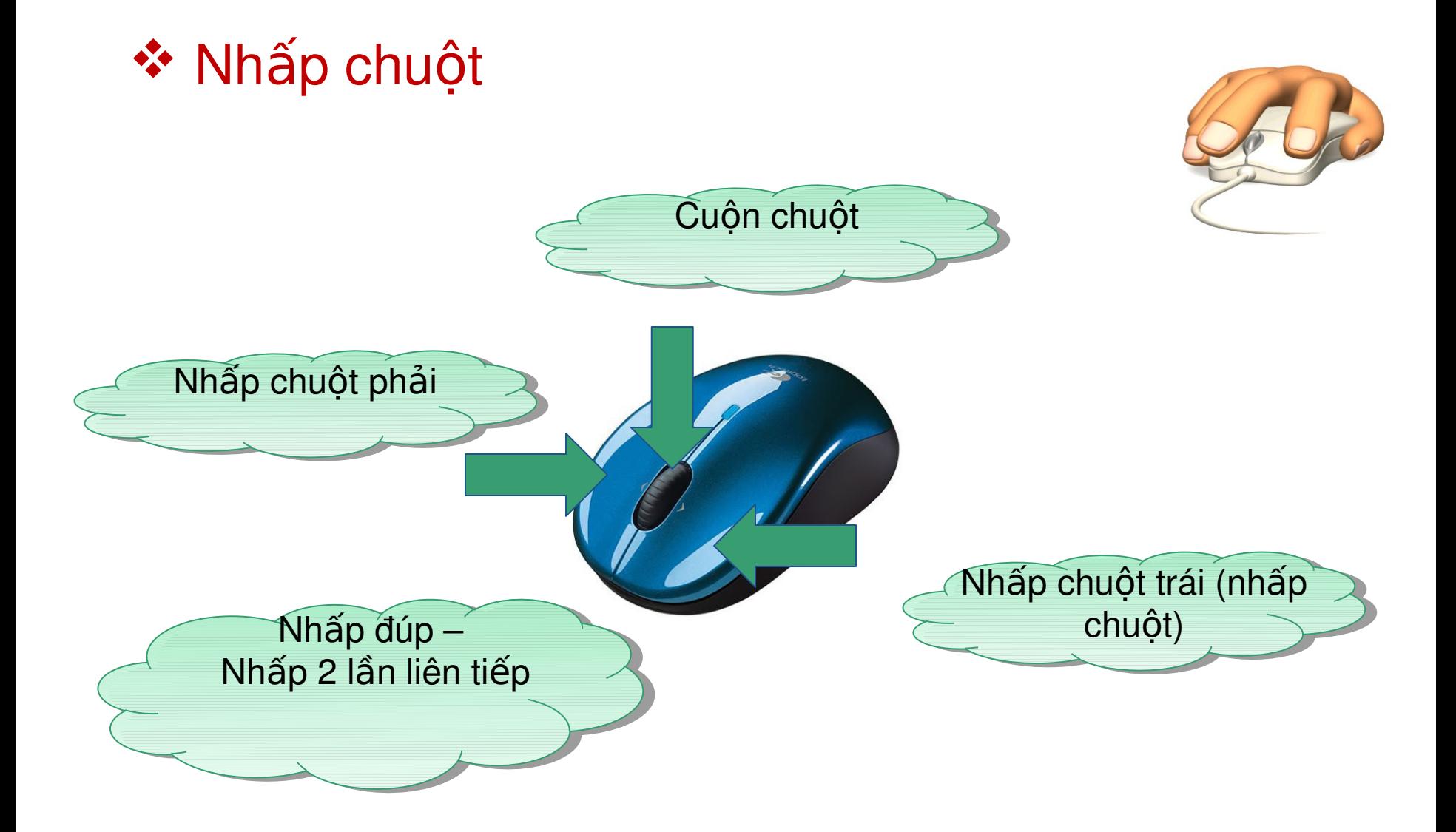

#### ❖ Chon và thao tác

- · Di chuyển chuột đến đối tượng cần thao tác rồi nhấp chuột để chọn
- · Đối tượng được tô xanh

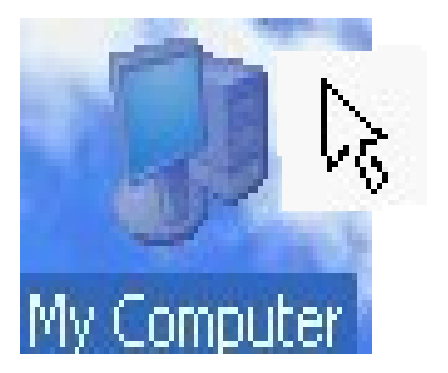

- Lưa chon nhiều đối tương
	- C1: Giữ chuột và kéo phủ hết bề mặt các đối tượng cần chọn
	- C2: Vừa giữ phím Ctrl vừa nhấp chọn từng đối tượng một
	- $\blacksquare$  C3: Ctrl + A chọn tất cả các đối tượng

...

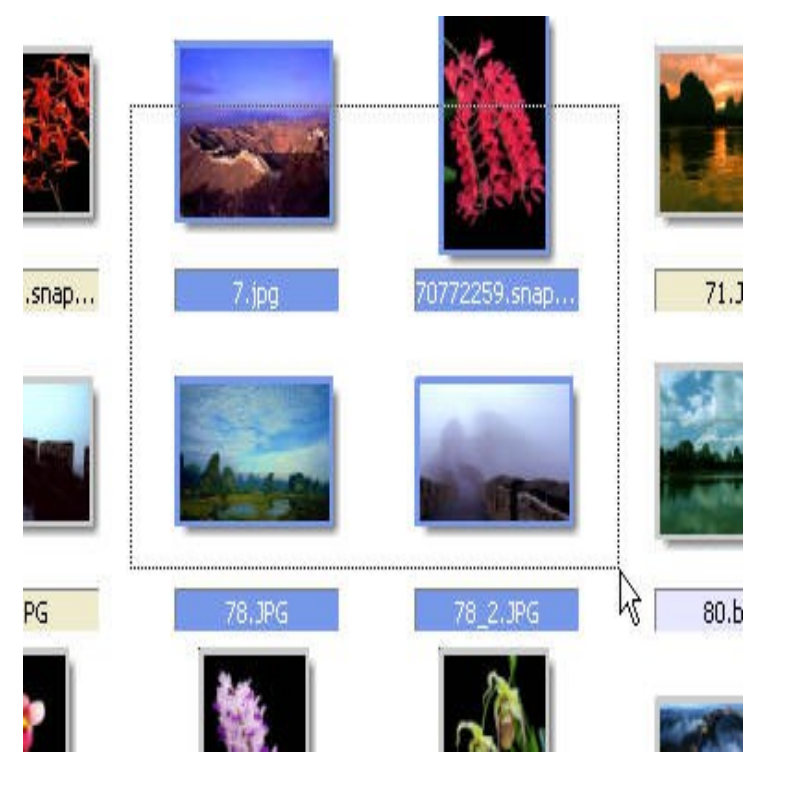

#### $\cdot$  Kéo thả (drag and drop)

- Chọn đối tượng
- Giữ chuột
- Dịch chuyển đối tượng
- Bỏ chọn đối tượng

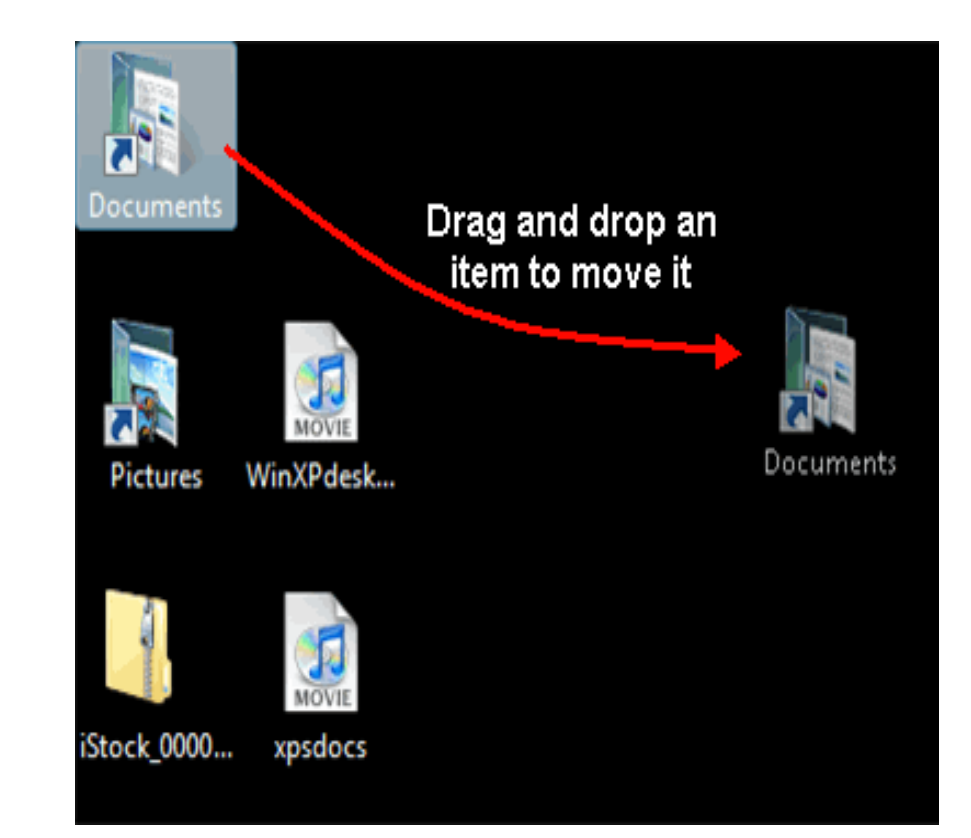

# 1.1.5. Bài thực hành

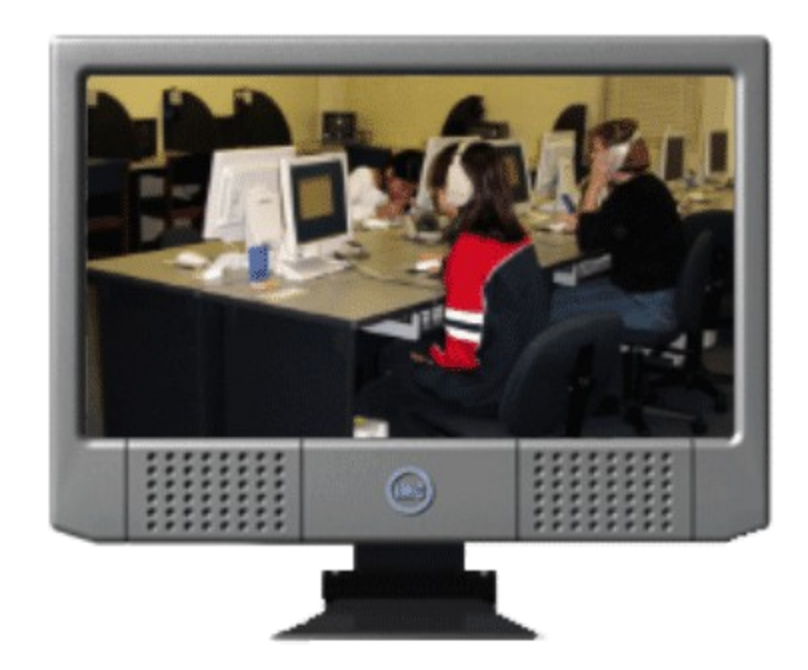

# Nội dung trình bày

#### **→ 1.1. Thao tác cơ bản sử dụng máy tính**

- **☆1.2. Màn hình nền desktop**
- **★ 1.3. Quản lý tệp tin và thư mục**
- **\*1.4. Làm việc trên desktop và Windows Explorer**

#### 1.2. Màn hình nền desktop

- $*1.2.1.$  Các biểu tương
- **<sup>❖</sup> 1.2.2. Nút Start**
- $*1.2.3$ . Kích hoạt chương trình
- $\cdot$  1.2.4. Các thao tác với cửa sổ
- $*1.2.5$ . Thanh công việc

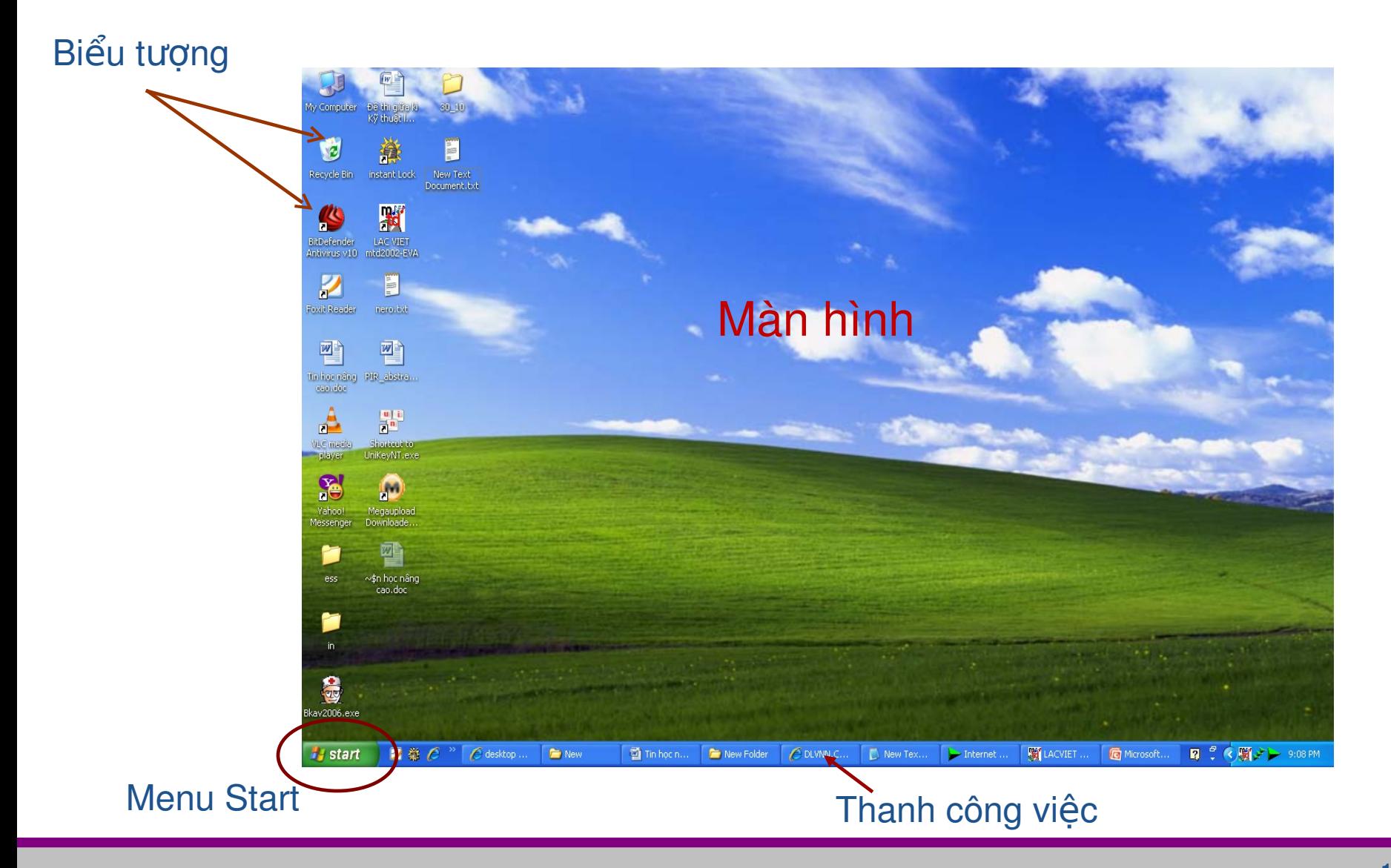

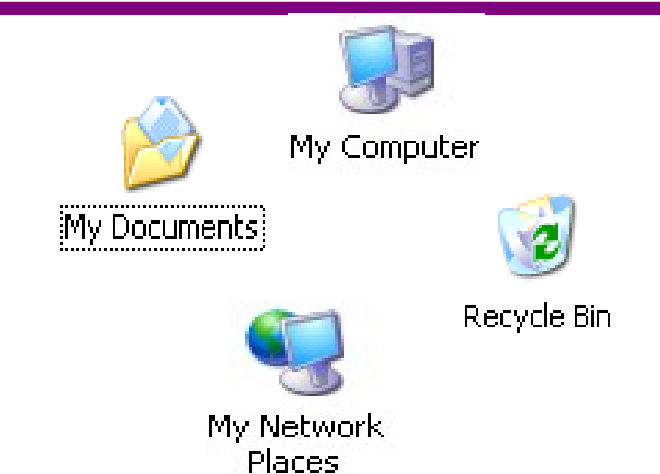

Biểu tượng của hệ điều hành

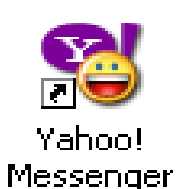

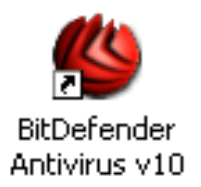

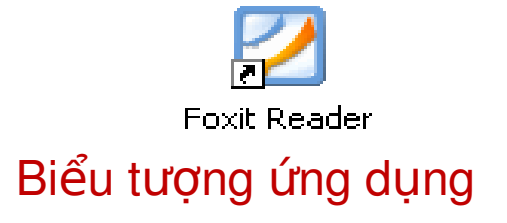

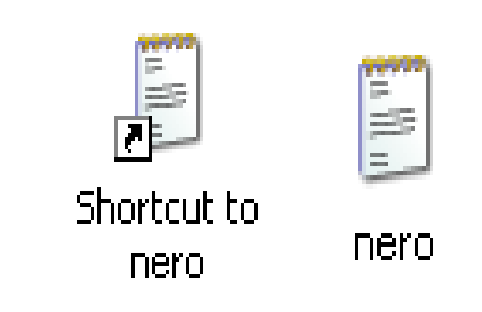

Biểu tượng tệp tin

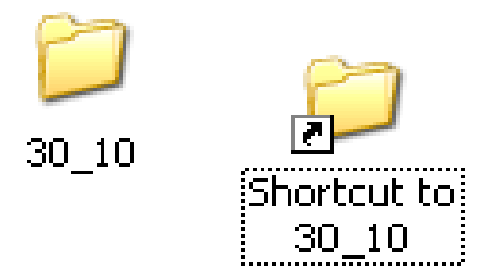

#### Biểu tượng thư mục

#### \* Sắp xếp các biểu tượng trên màn hình

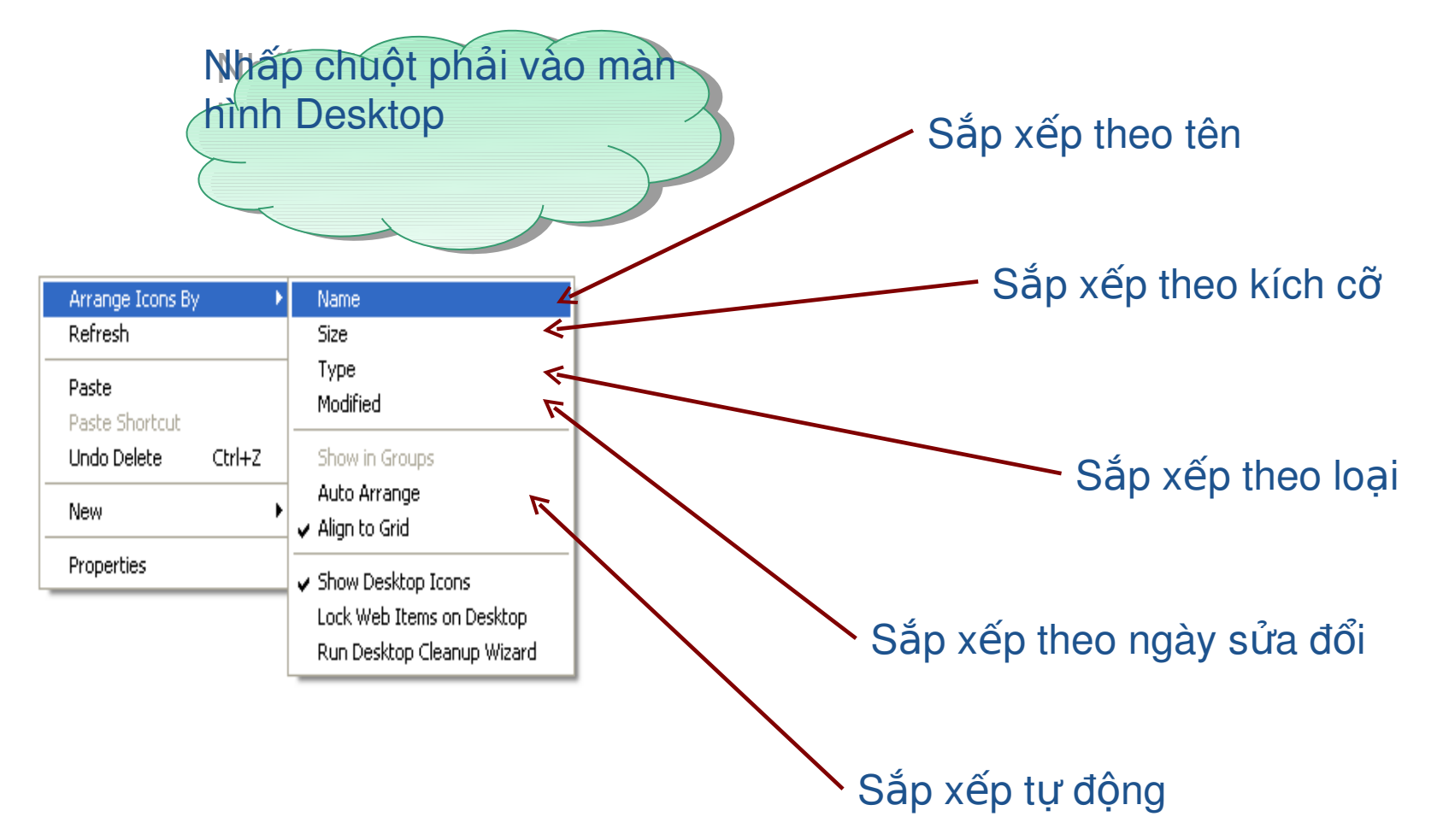

#### \* Chon biểu tương:

" Di chuột đến biểu tượng và nhấp chuột

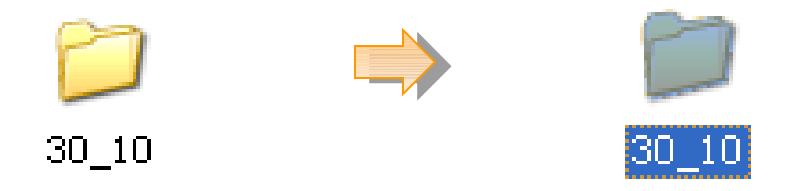

## ❖ Di chuyển biểu tượng

• Chọn và di chuột để chuyển biểu tượng đến vị trí mong muốn

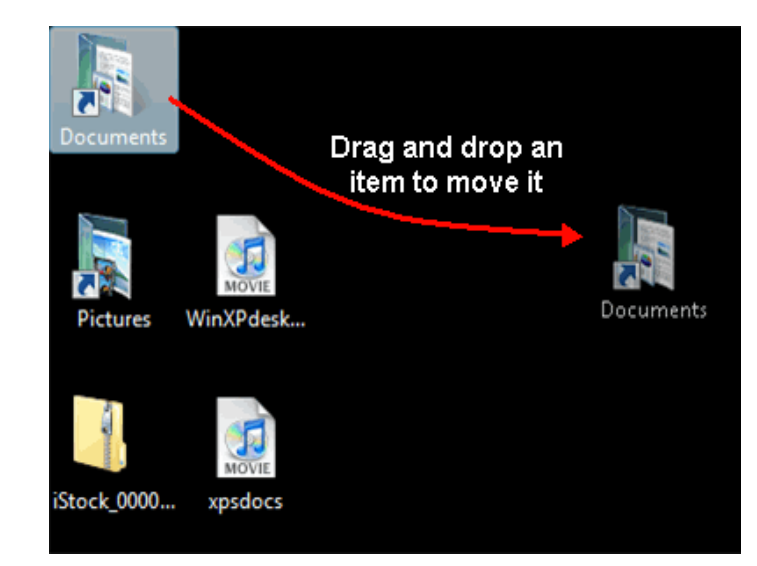

#### 1.2.2. Nút Start

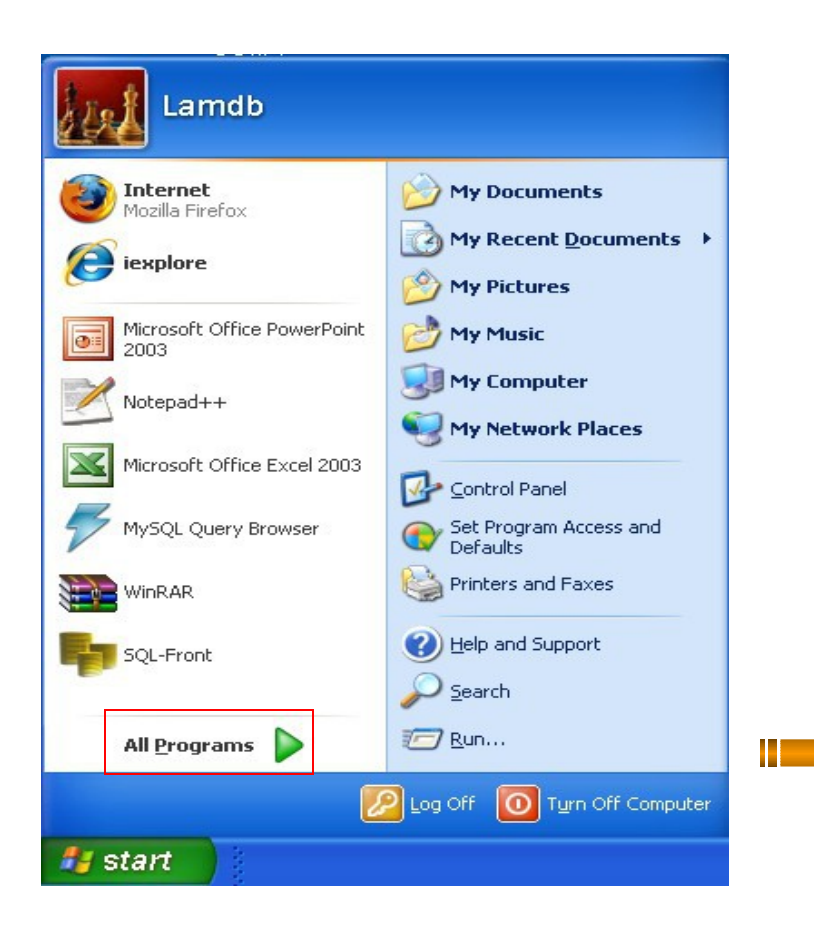

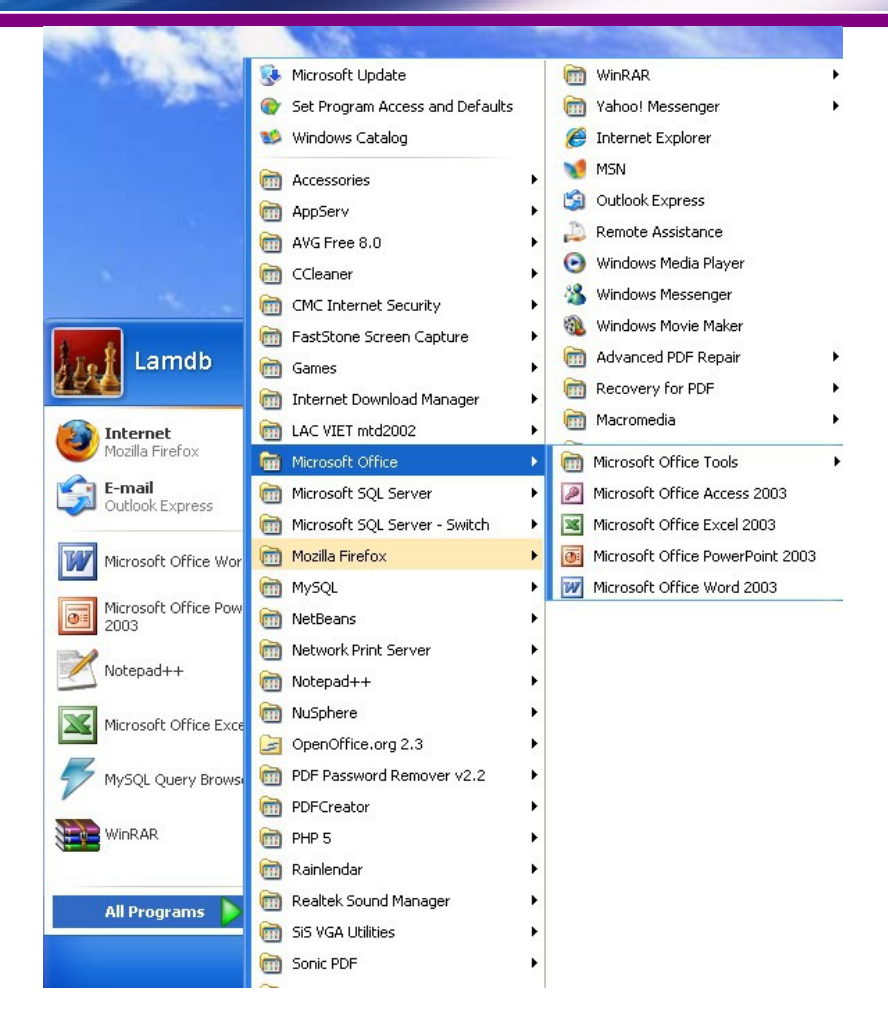

#### Thực đơn khởi động Lựa chọn chương trình thông qua thực đơn

#### 1.2.3. Kích hoạt chương trình

#### $\cdot$  Cách 1. Kích hoạt thông qua thực đơn Start

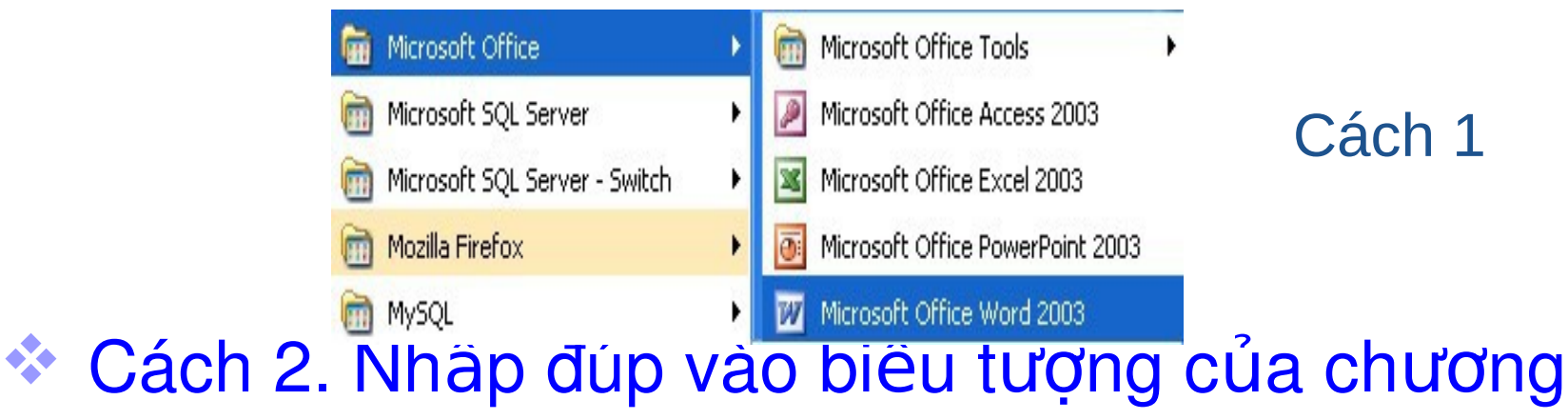

trình trên màn hình nền

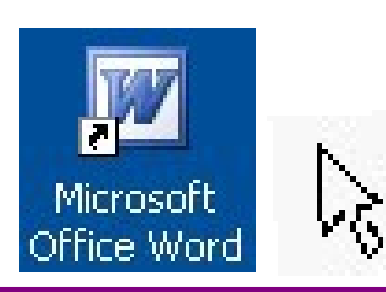

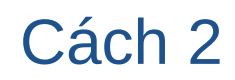

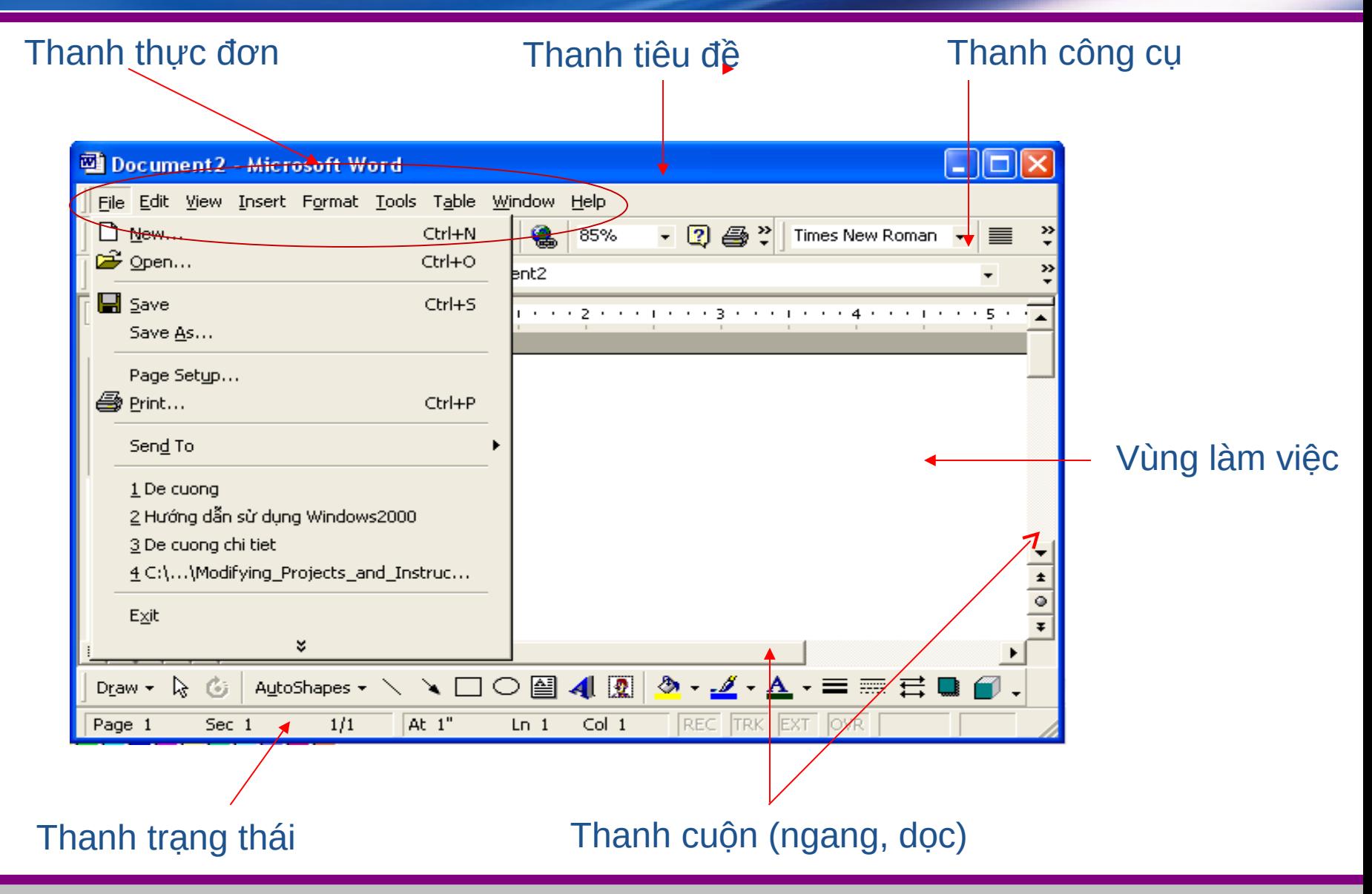

#### $\bullet$  Di chuyển cửa sổ

- Kéo thả đối với thanh tiêu đề
- $\cdot$  Thay đổi kích thước cửa sổ
- Trỏ chuột vào cạnh, góc của cửa số và kéo

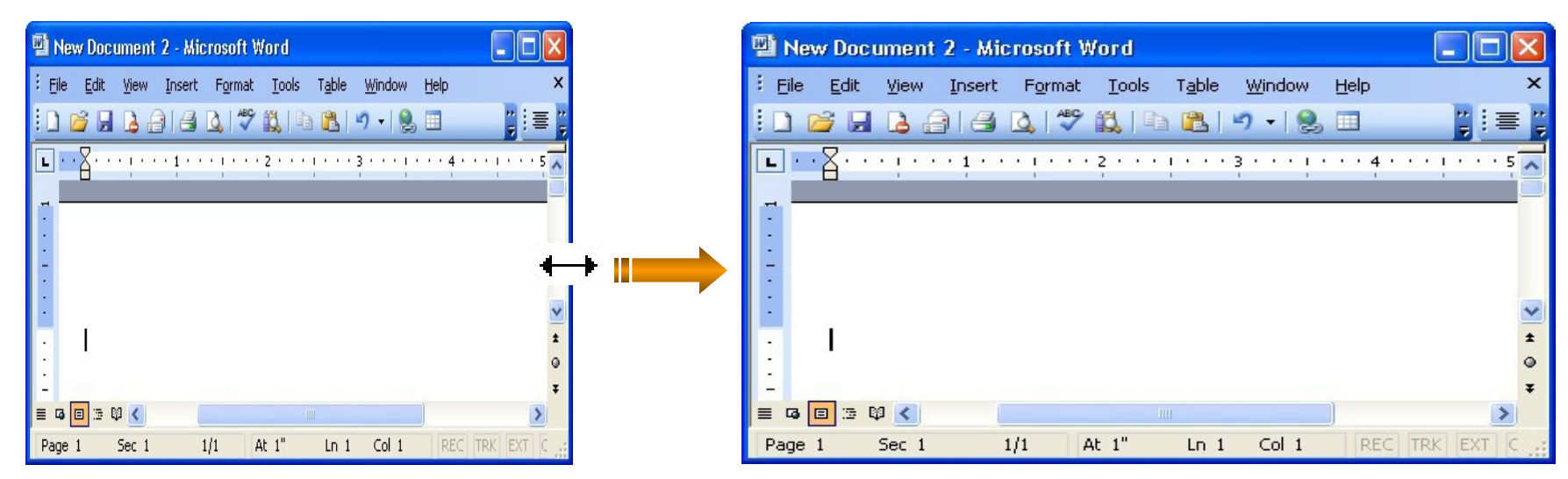

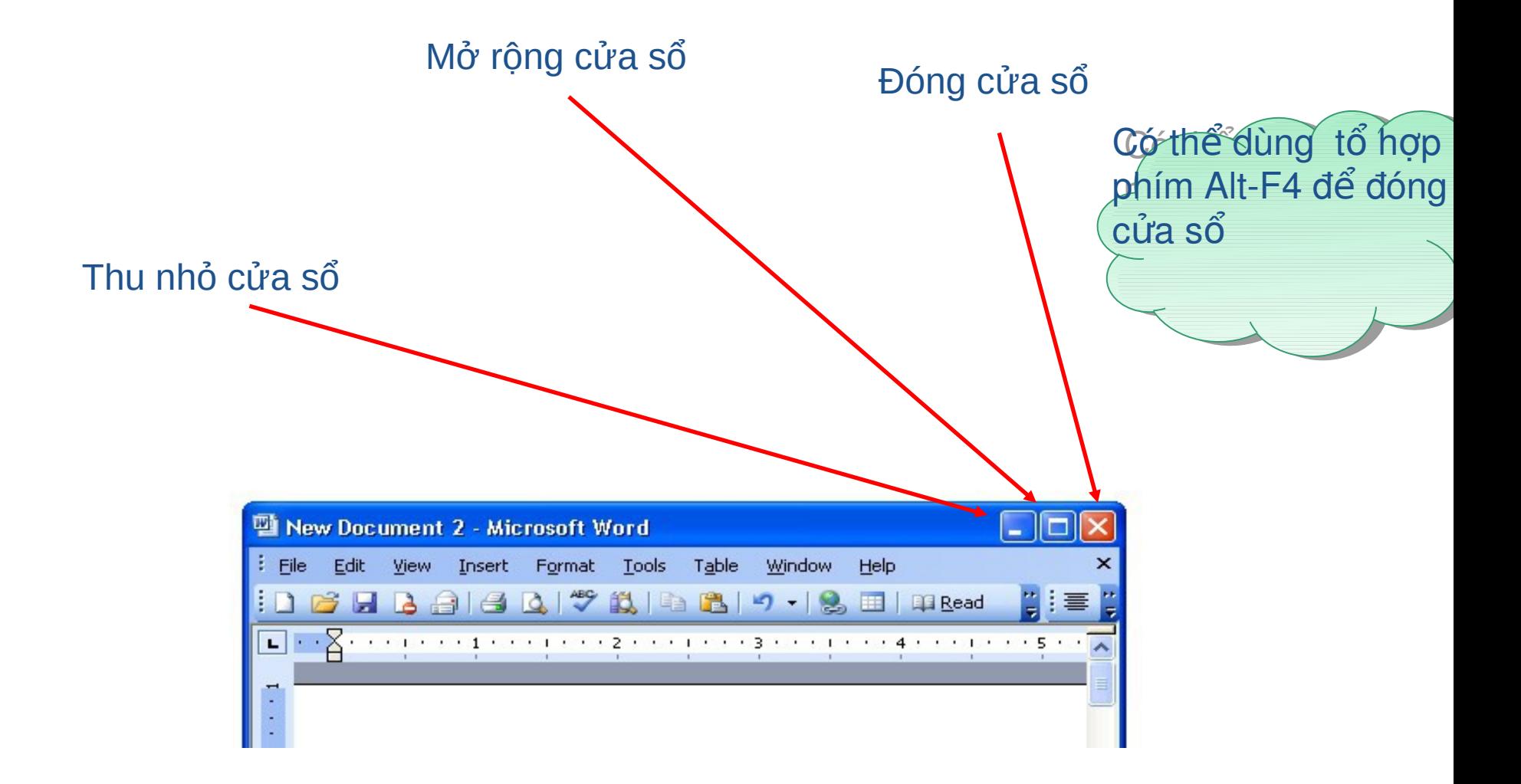

#### Phóng to cửa sổ

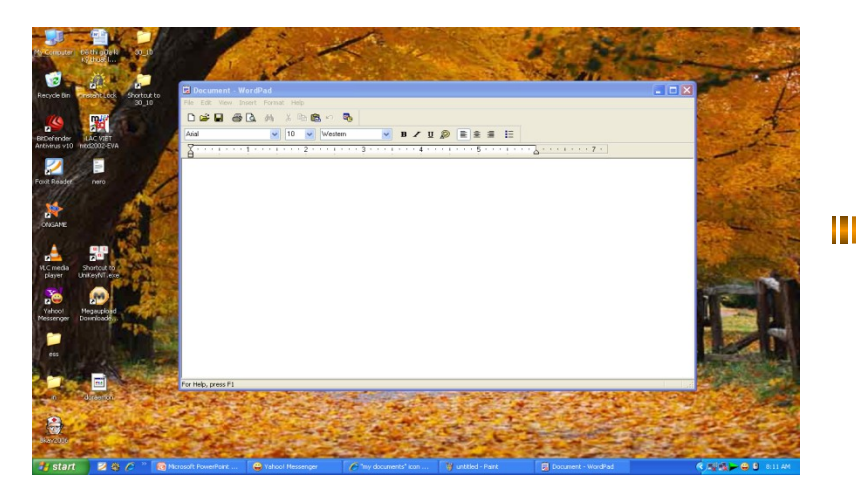

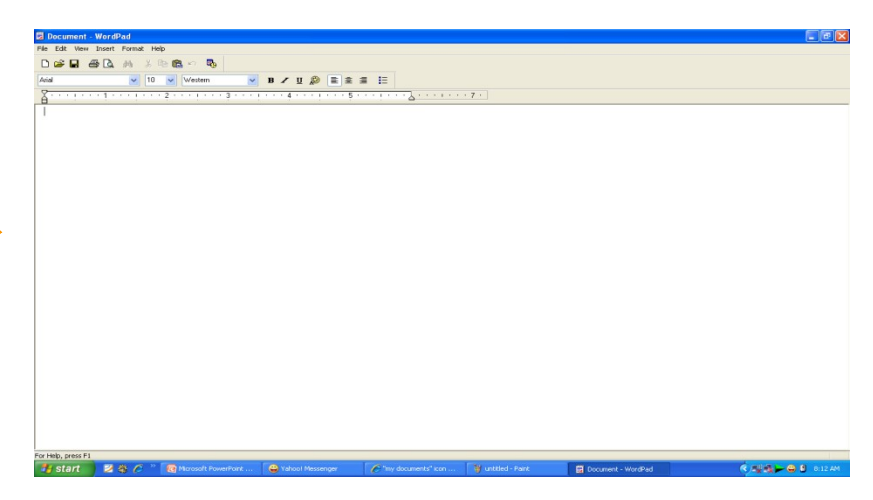

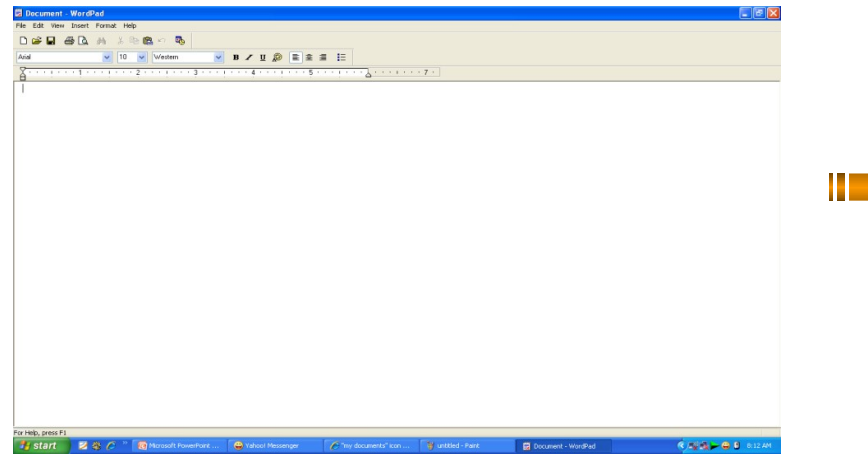

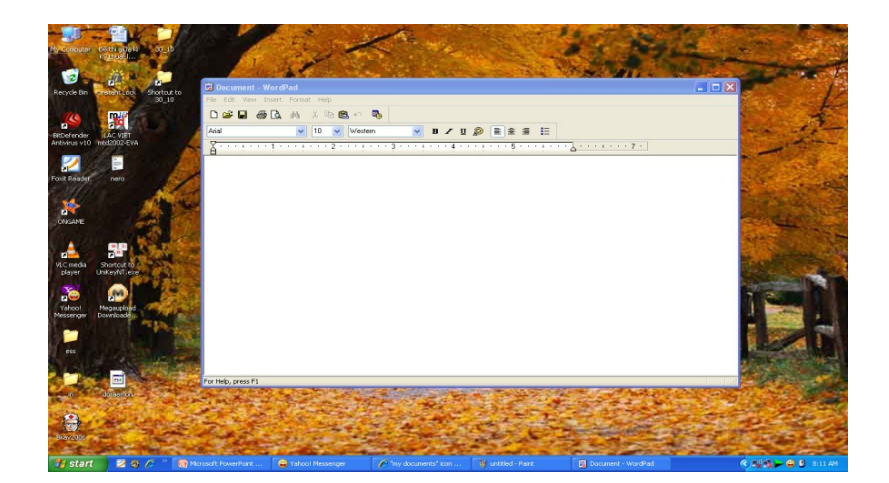

Trở về kích thước cũ

#### 1.2.5. Thanh công việc

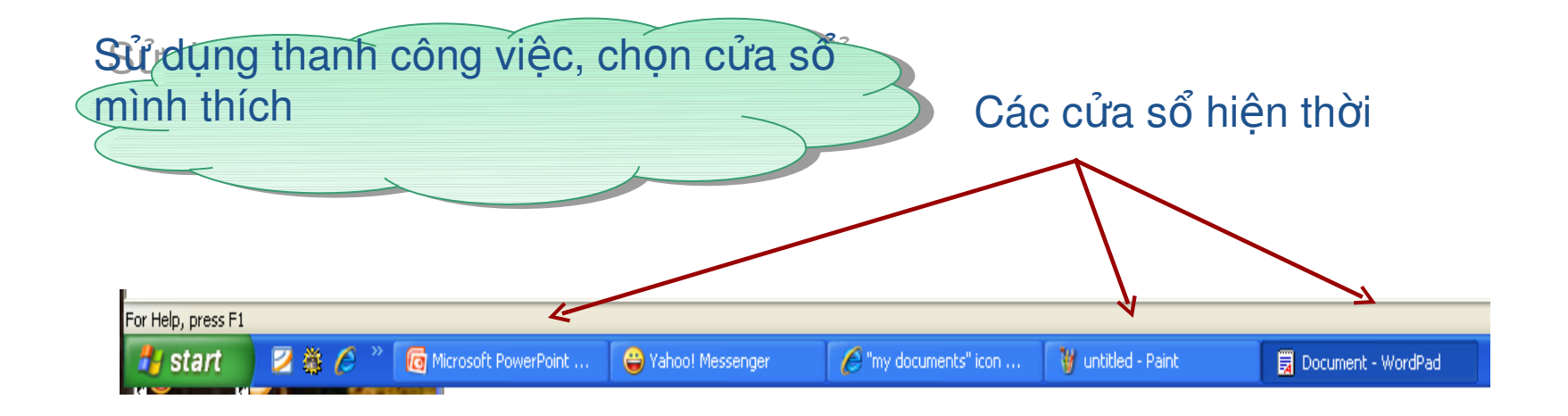

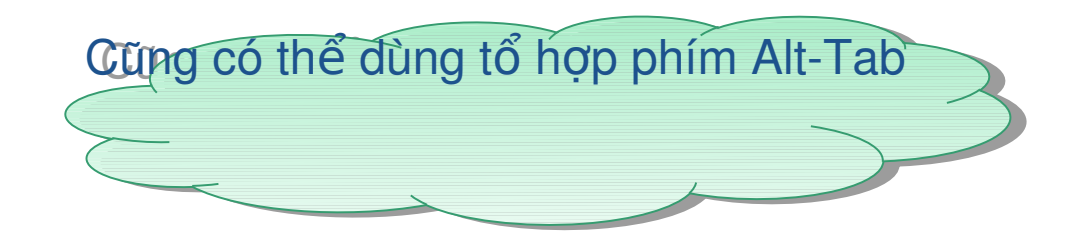

- **\*1.1. Thao tác cơ bản sử dung máy tính**
- **\*1.2. Màn hình nền desktop**
- **★ 1.3. Quản lý tệp tin và thư mục**
- **★ 1.4. Làm việc trên desktop và Windows Explorer**

## 1.3. Quản lý tệp và thư mục

- $\cdot$  1.3.1.  $\ddot{\odot}$  dĩa, thư muc, têp tin \* 1.3.2. Giới thiêu Windows Explorer  $*1.3.3.$  Sao chép, di chuyển, xóa thư mục và tệp tin
- $*1.3.4.$  Đổi tên, tìm kiếm và hiển thị các thư muc, tệp

## a. Khái niệm ổ đĩa

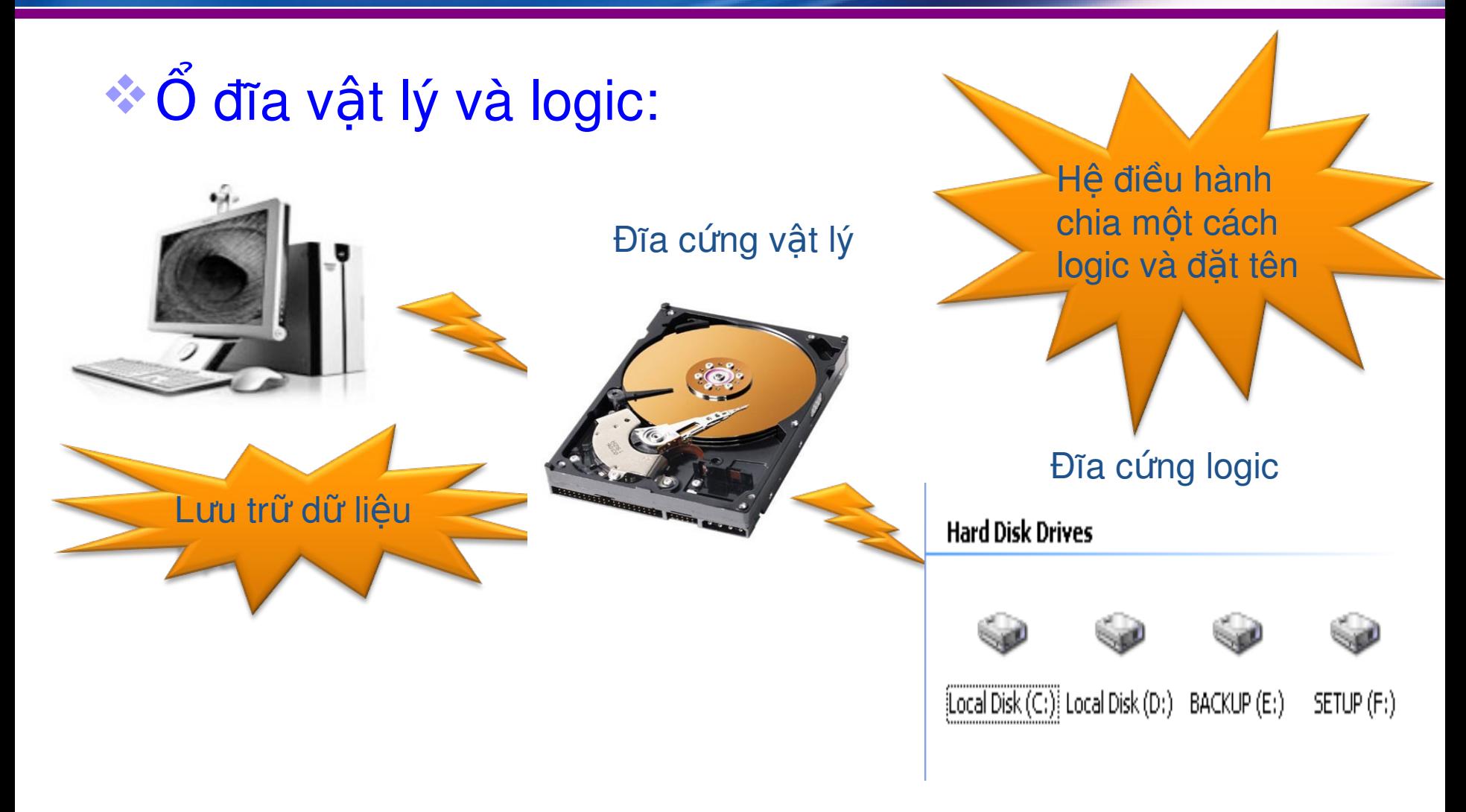

# b. Khái niệm tệp tin

 $\cdot$ <sup>\*</sup> Tệp tin (File):

Là đối tượng chứa dữ liệu

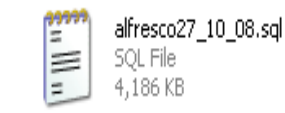

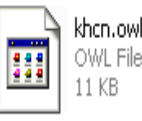

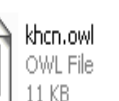

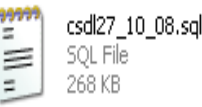

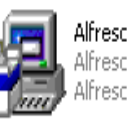

Alfresco2.0-Setup.exe ilfresco ECMS Community Net… Alfresco

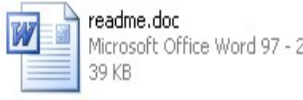

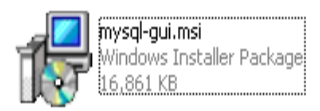

Tên gồm có 2 phần:

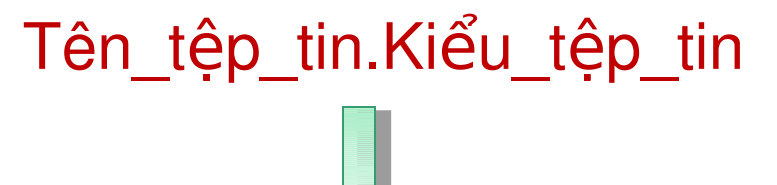

 $doc, rtf, txt - file vän bån$ exe, bat  $-$  tệp chương trình mp3, dat,  $cda - t$ ệp chứa âm thanh, video gif, jpeg, bmp  $-$  tệp chứa hình ảnh

#### c. Khái niệm thư mục

 $\cdot$ <sup>\*</sup> Thư mục (Directory): Lưu trữ, sắp xếp tệp

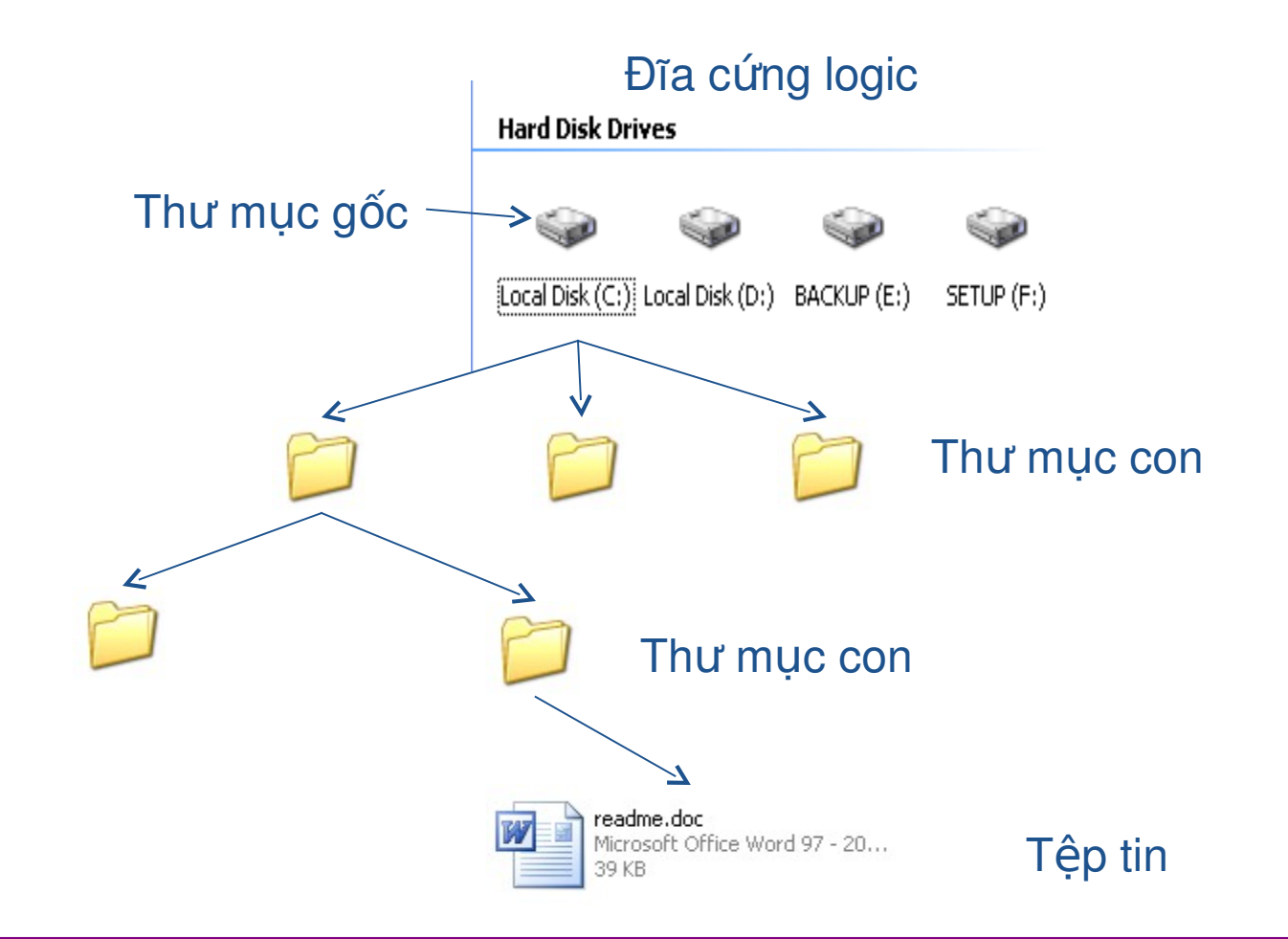

**34** 34

# d. Cấu trúc phân cấp dạng cây

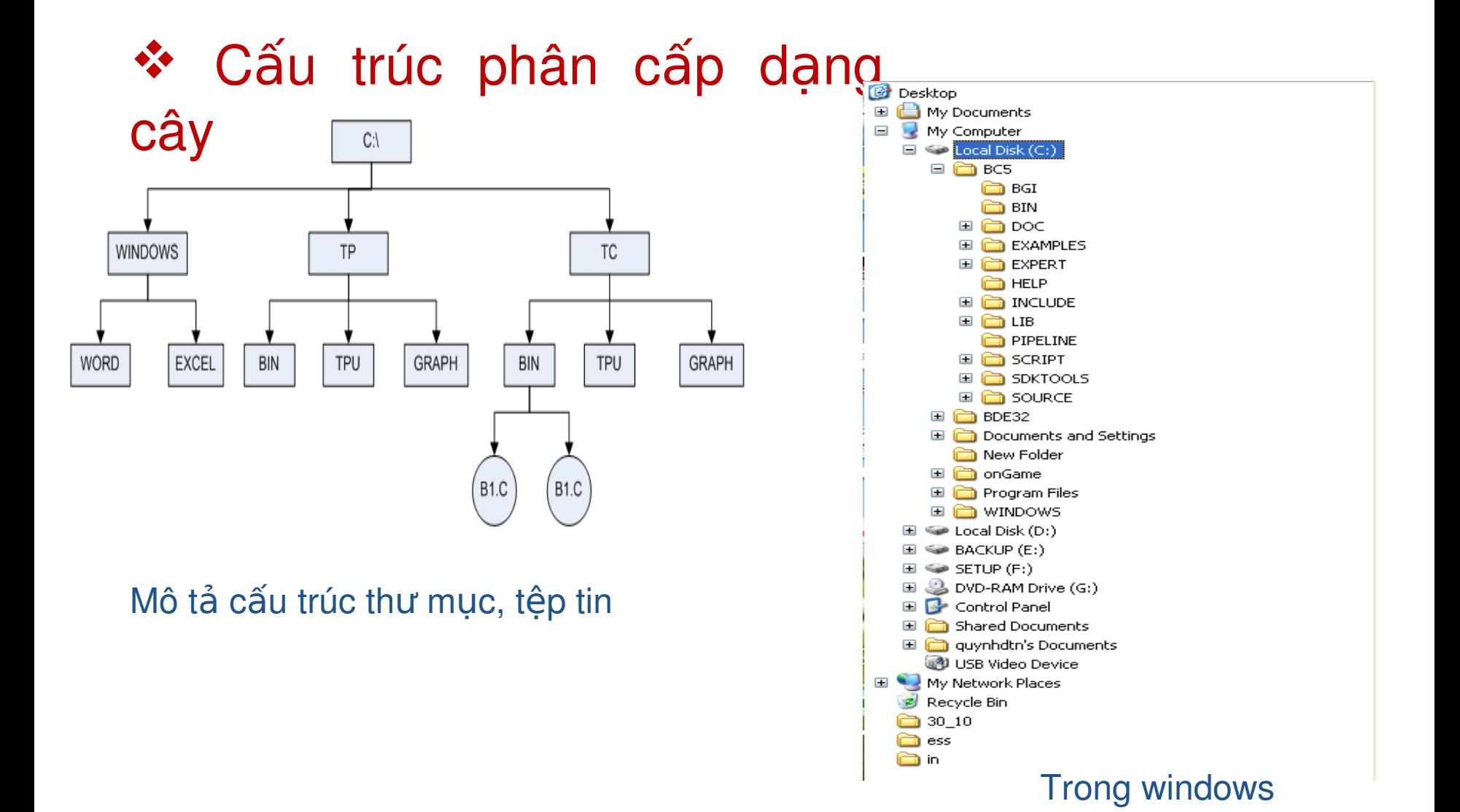

## 1.3. Quản lý tệp và thư mục

 $\cdot$  1.3.1.  $\tilde{O}$  dĩa, thư mục, tệp tin

\* 1.3.2. Giới thiêu Windows Explorer

## \* 1.3.3. Sao chép, di chuyển, xóa thư mục và têp tin

 $\cdot$  1.3.4. Đổi tên, tìm kiếm và hiển thị các thư muc, tệp
# 1.3.1. Giới thiệu Windows Explorer

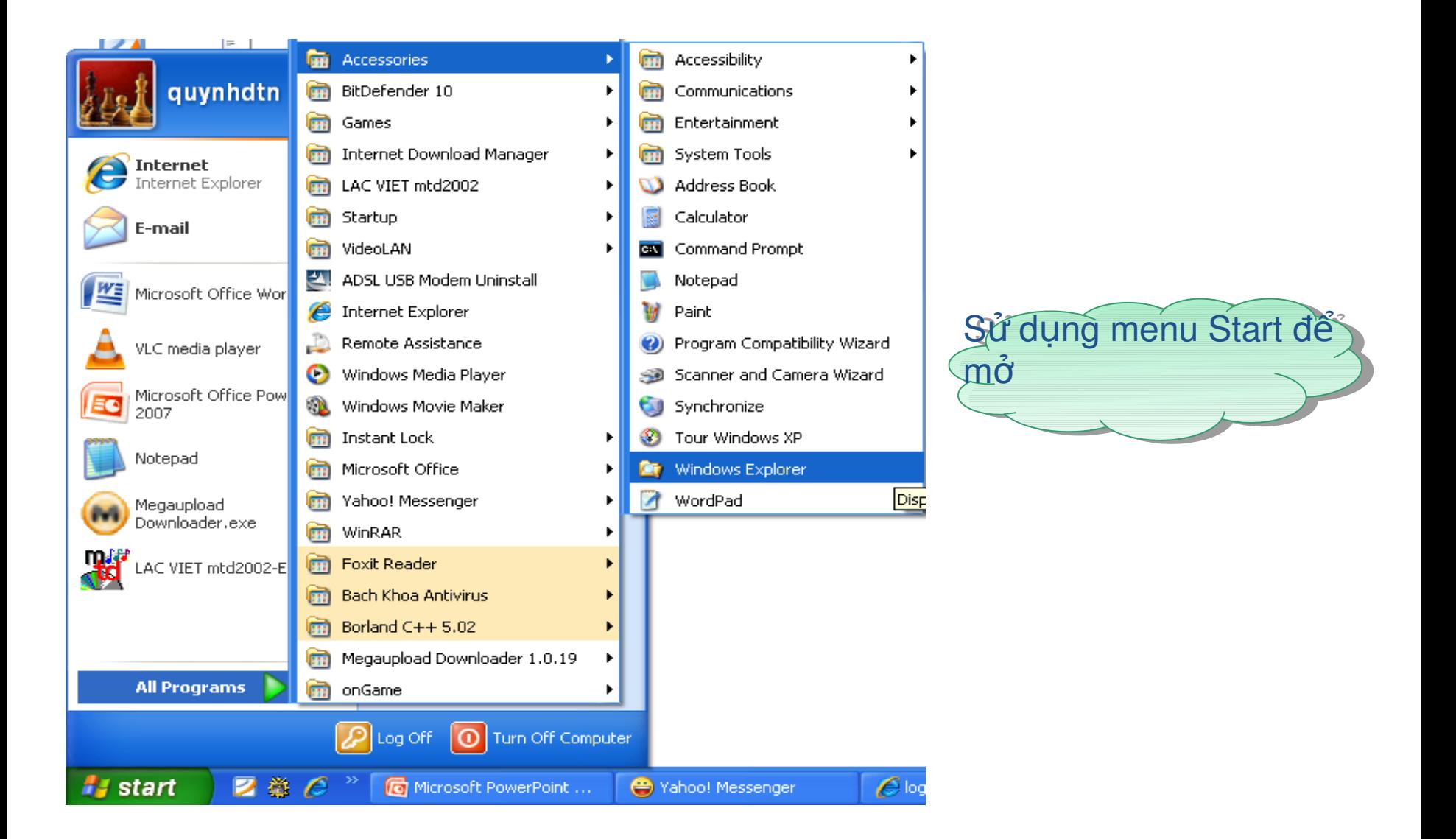

## 1.3.1. Giới thiệu Windows Explorer

 $\cdot$  Cách 2

Nhấn hai phím Windows và E

# **☆ Cách 3** Để chuột ở nút Start

Nhấp chuột phải

**Chon Explorer All Users** 

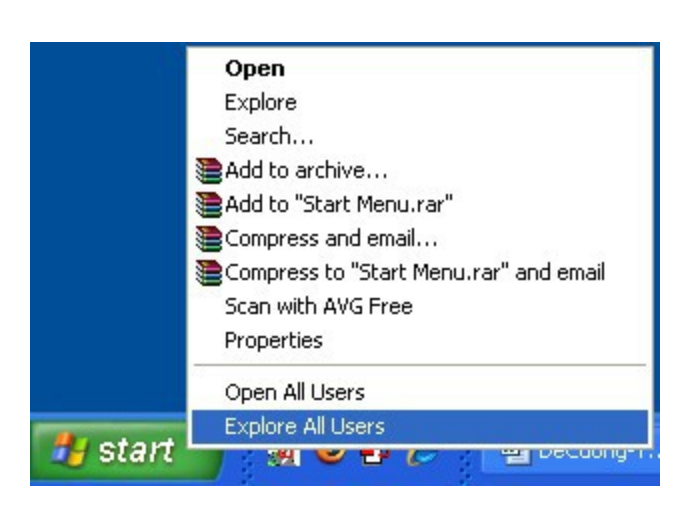

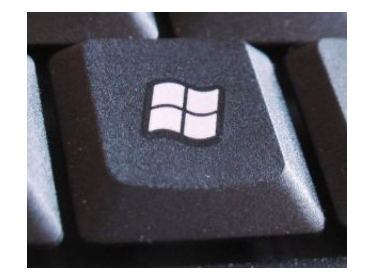

# 1.3.1. Giới thiệu Windows Explorer

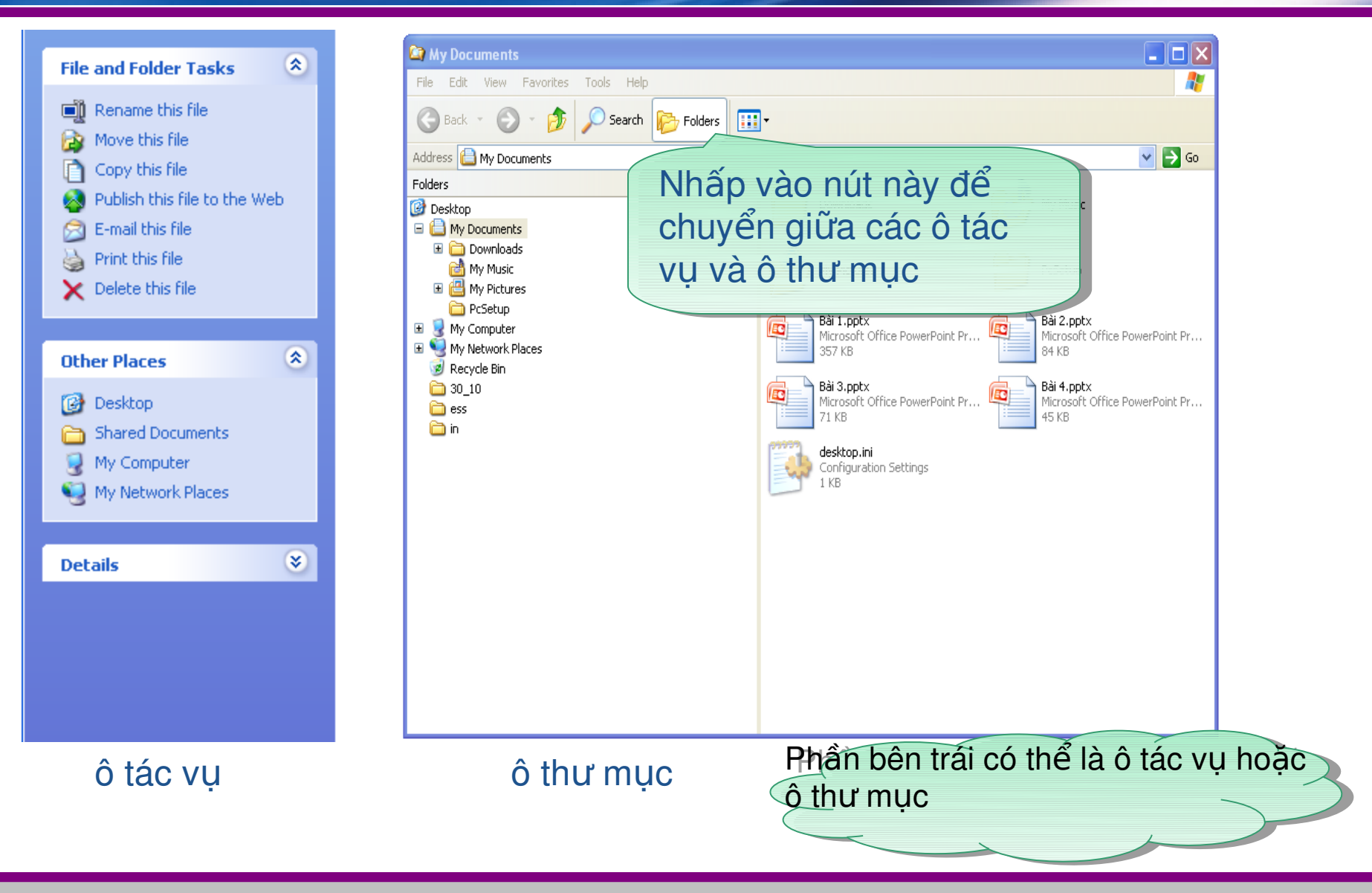

# 1.3. Quản lý tệp và thư mục

# $\cdot$  1.3.1.  $\tilde{O}$  dĩa, thư muc, têp tin \* 1.3.2. Giới thiêu Windows Explorer  $*1.3.3.$  Sao chép, di chuyển, xoá thư mục và tệp  $*$  1.3.4. Đổi tên, tìm kiếm và hiển thị các thư mục, têp

# a. Chọn tệp tin, thư mục

# Sử dụng chuột để chọn một hay nhiều tệp tin, thư muc

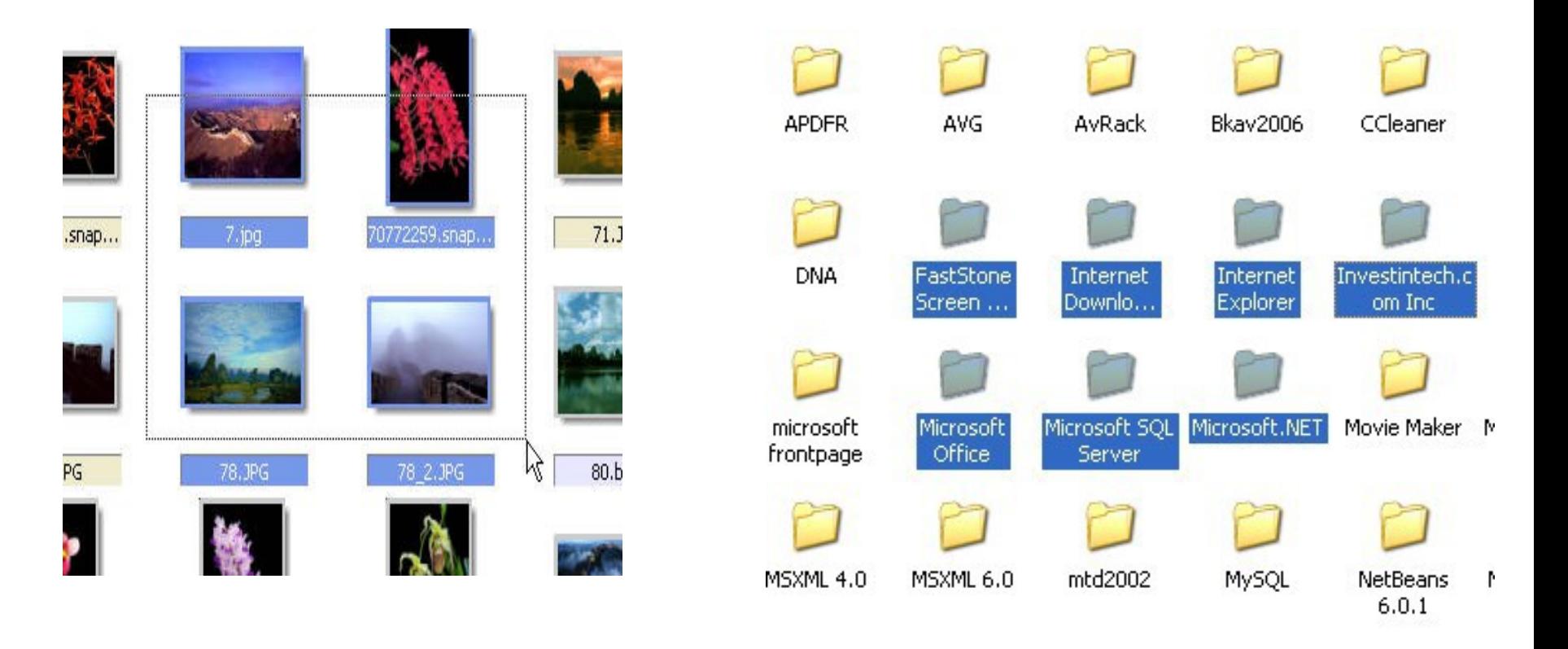

# b. Sao chép tệp tin, thư mục

- Chọn tệp tin, thư mục
- *❖ Nhấp chuột phải,* chọn Copy (sao chép)
- **<sup>❖</sup> Tại nơi sao chép đến, nhấp** chuột phải
	- chọn Paste (dán)

Têp tin, thư muc cũ vẫn tồn tai!

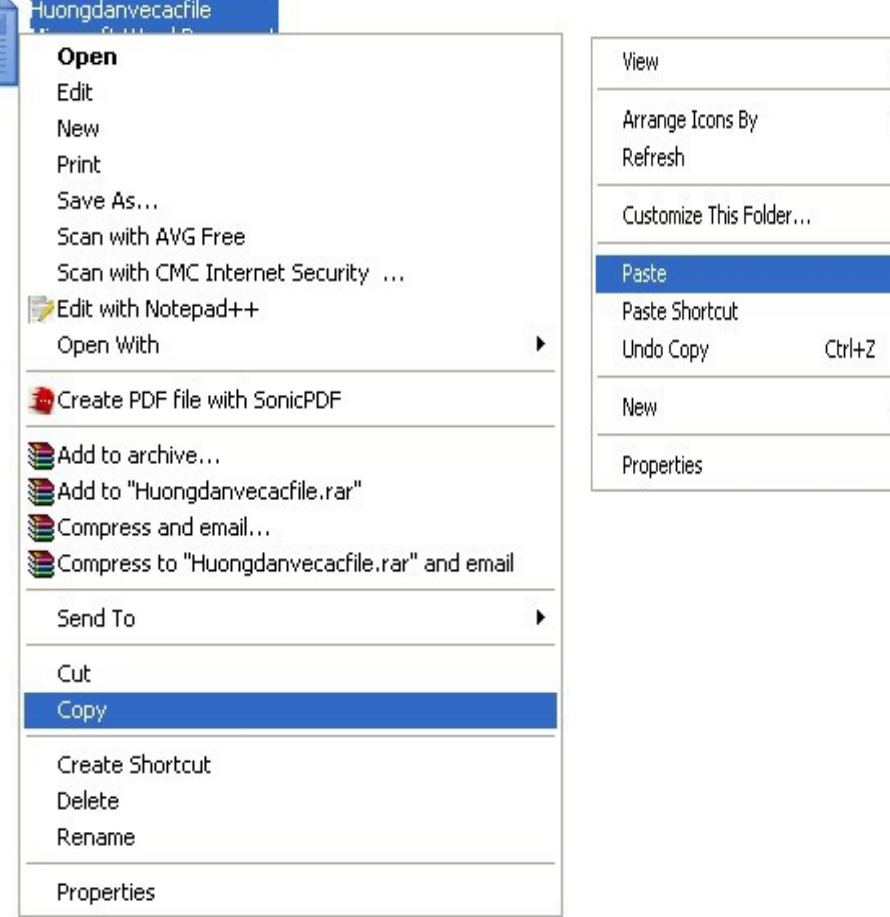

# c. Di chuyển tệp tin, thư mục

- Tương tự 修
- Chọn Cut (cắt) thay  $\frac{1}{2}$ Copy (sao chép)

### Tệp tin, thư mục cũ bị xóa!

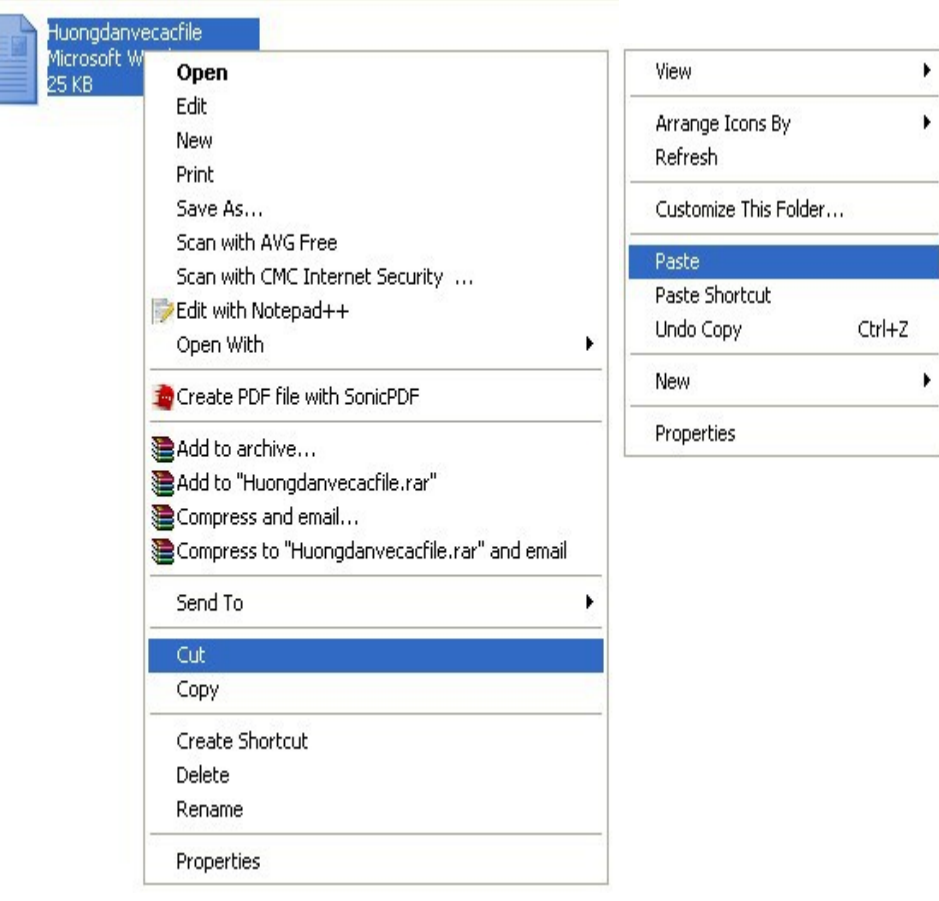

# d. Xóa tệp tin, thư mục

### Cách 1

- Chọn tệp tin, thư mục
- Nhấp chuột phải,
- Chọn Delete (xóa)

## Cách 2

- Chọn tệp tin, thư mục
- Nhấn phím Delete

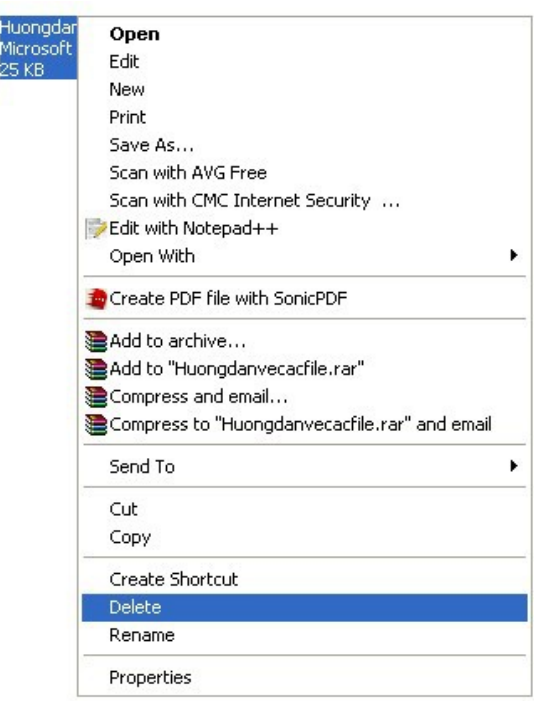

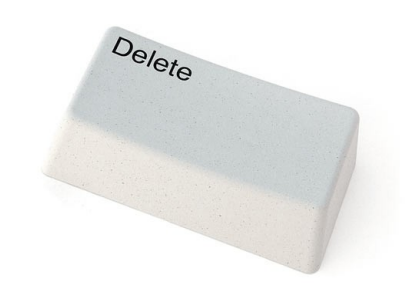

# d. Xóa tệp tin, thư mục

## *<sup>★</sup> Hộp thoại yêu cầu xác nhận*

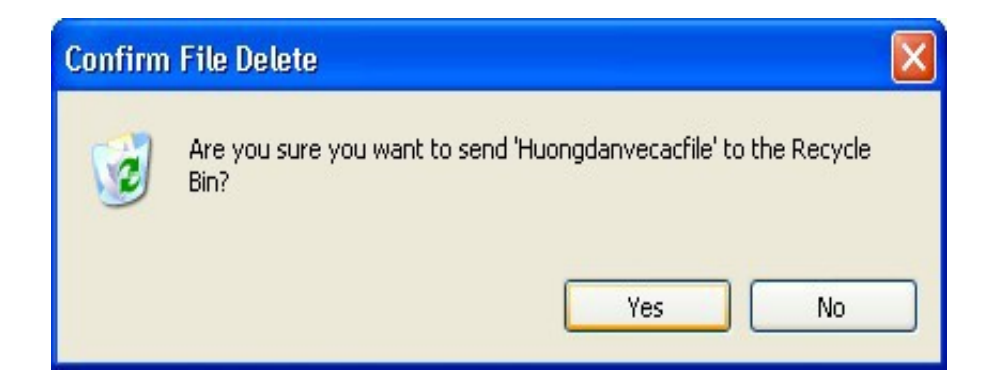

- Yes: Tệp tin, thư mục cũ bị đưa vào thùng rác
- No : Không xóa

# 1.3. Quản lý tệp và thư mục

- $\cdot$  1.3.1.  $\tilde{O}$  dĩa, thư muc, têp tin
- → 1.3.2. Giới thiêu Windows Explorer
- $*$  1.3.3. Sao chép, di chuyển, xóa thư mục và tệp tin

 $*$  1.3.4. Đổi tên, tìm kiếm và hiển thị các tệp tin, thư muc

 $*1.3.5.$  Bài thực hành 2.3

# a. Đổi tên tệp tin

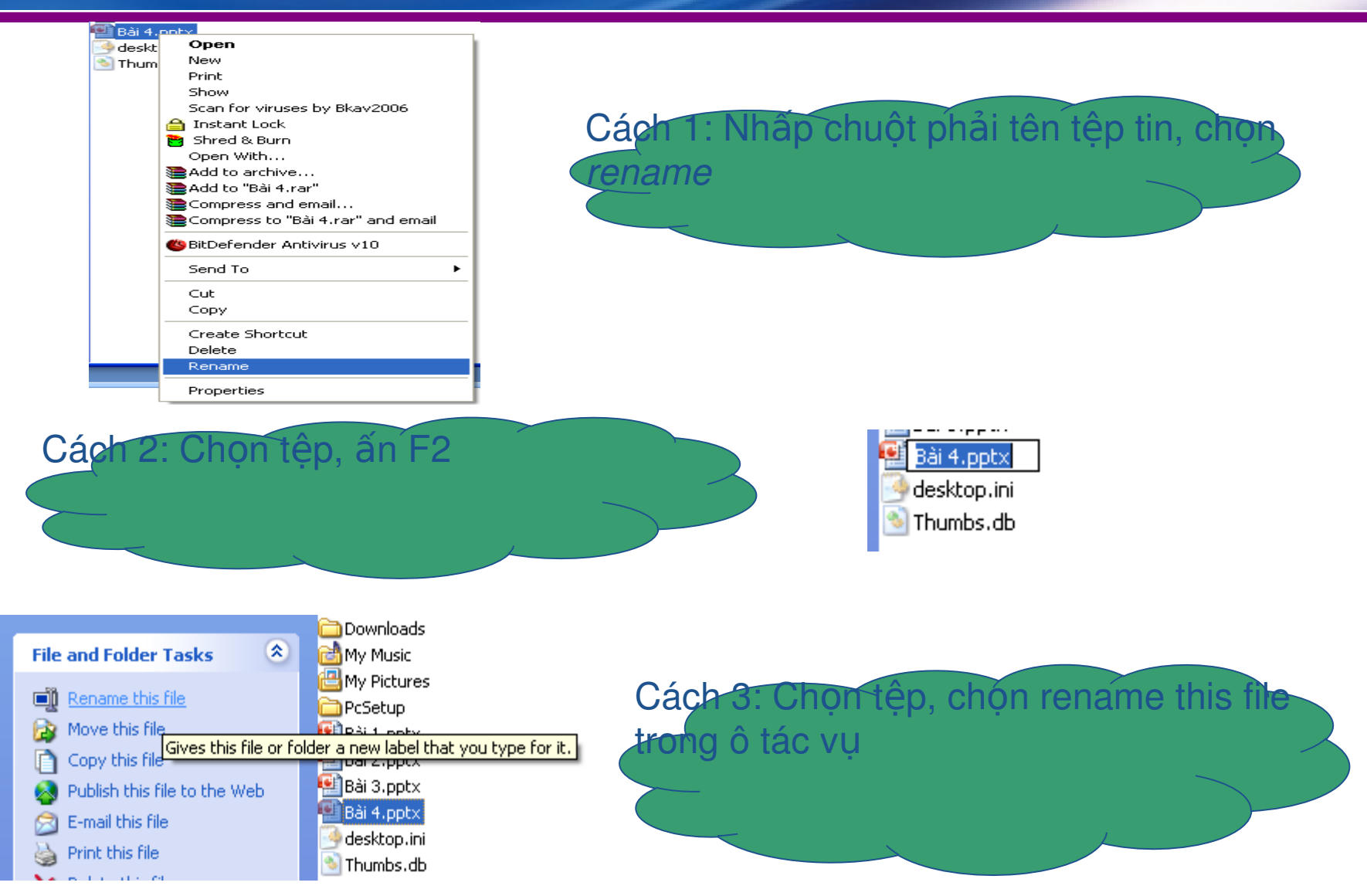

# b. Tao, đổi tên thư muc

### ❖ Tạo thư mục:

- Nhấp chuột vào khoảng trắng
- Chọn New > folder

- $\mathbf{\hat{P}}$  Đổi tên thư mục:
	- Giống đổi tên tệp

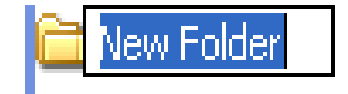

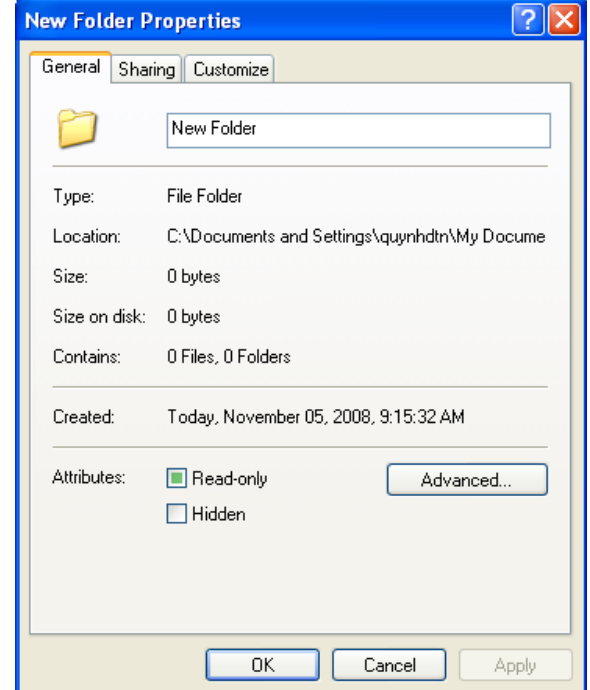

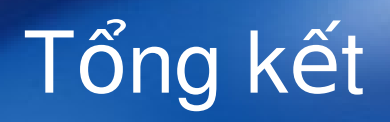

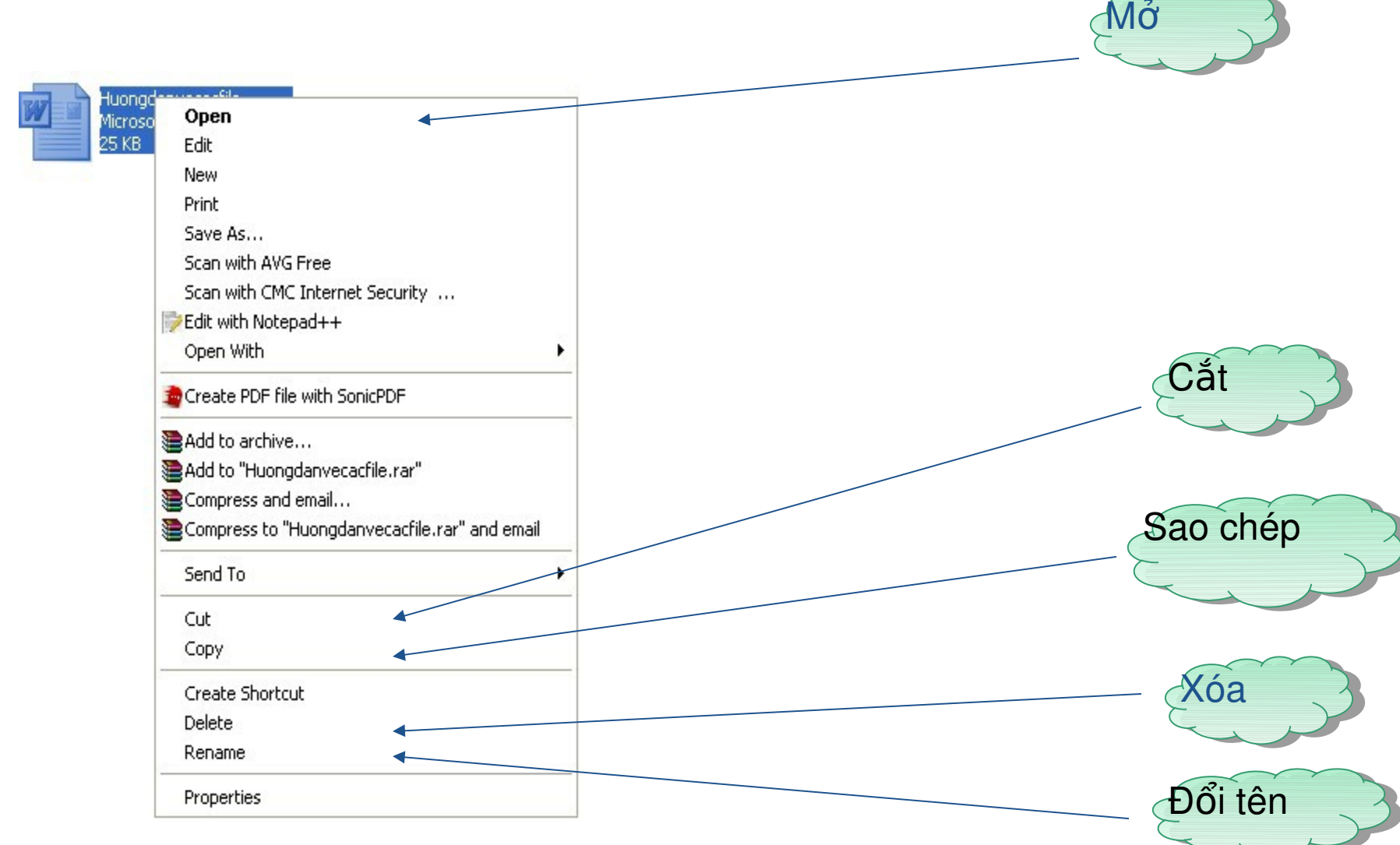

 $\overline{\phantom{0}}$ 

# c. Tìm kiếm

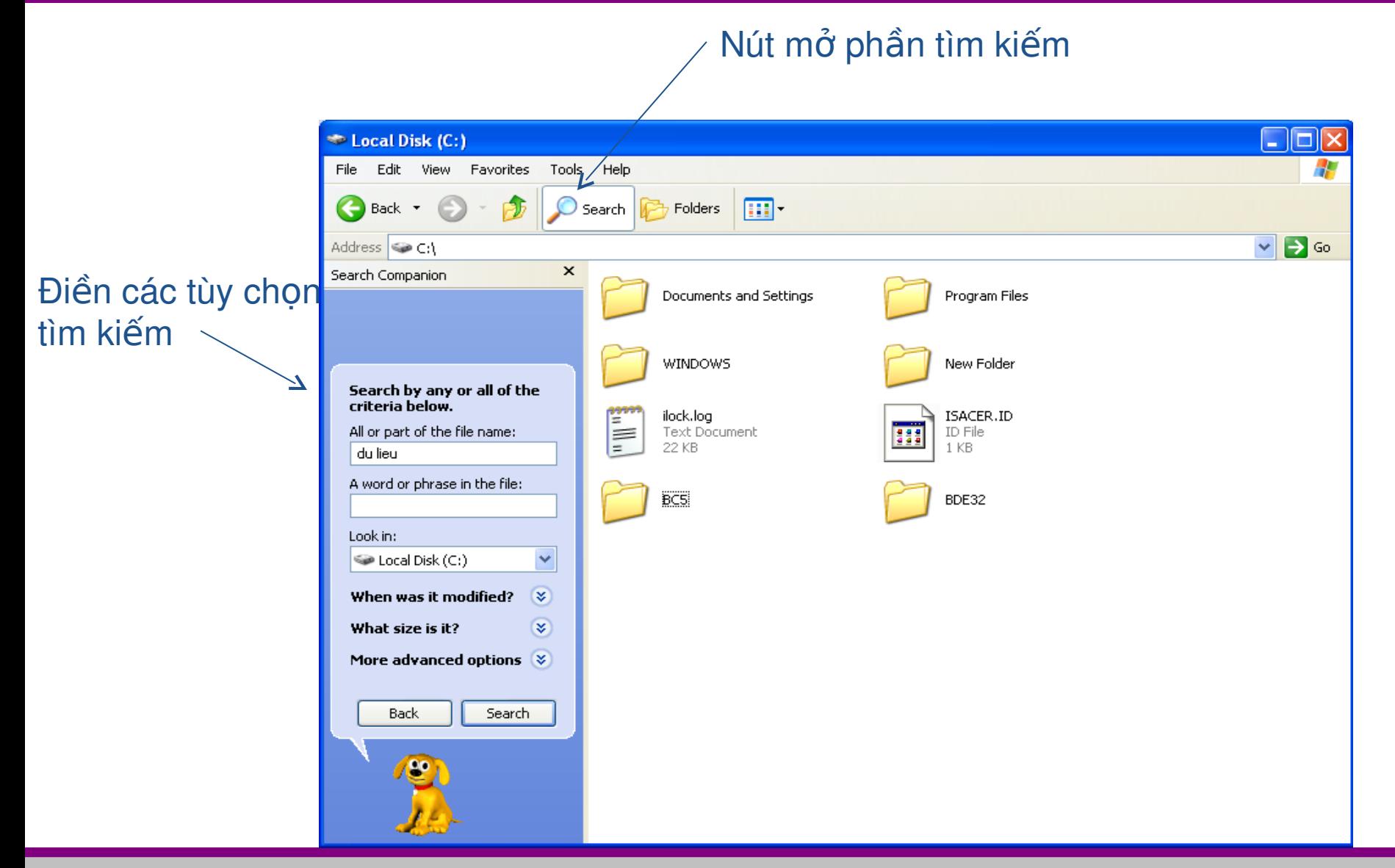

### Tìm kiếm theo tên

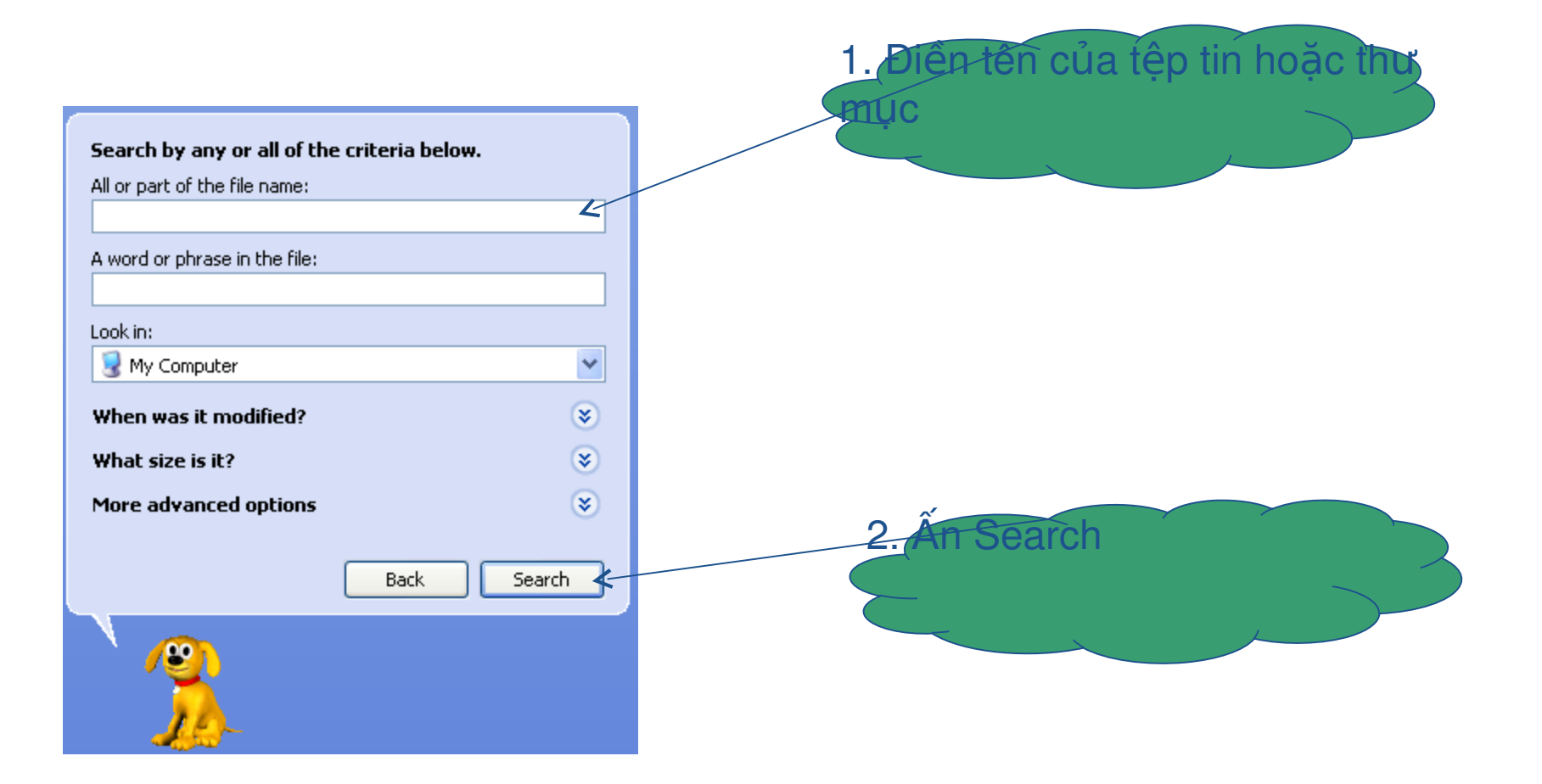

### Tìm kiếm tệp tin chứa một cụm từ cụ thể

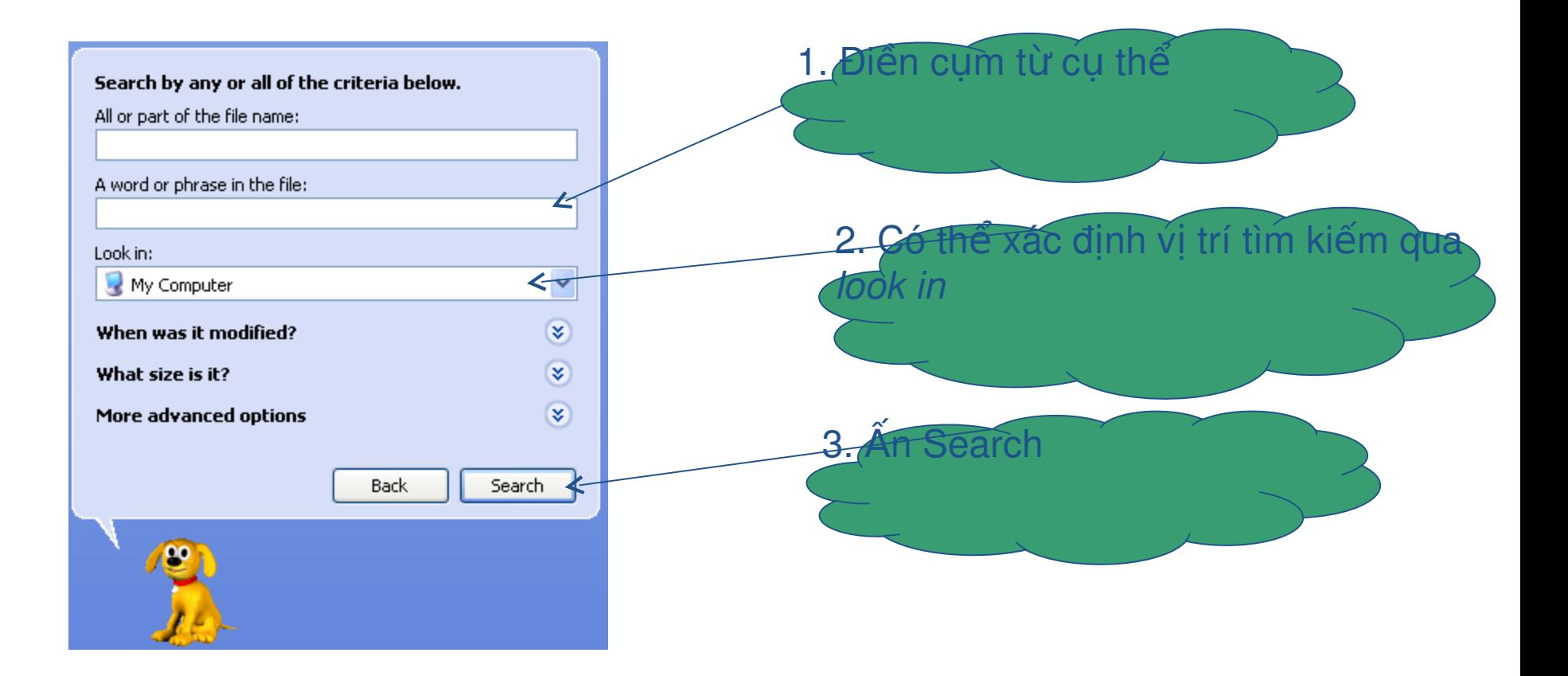

### Tìm kiếm tệp tin theo thời gian sửa đổi

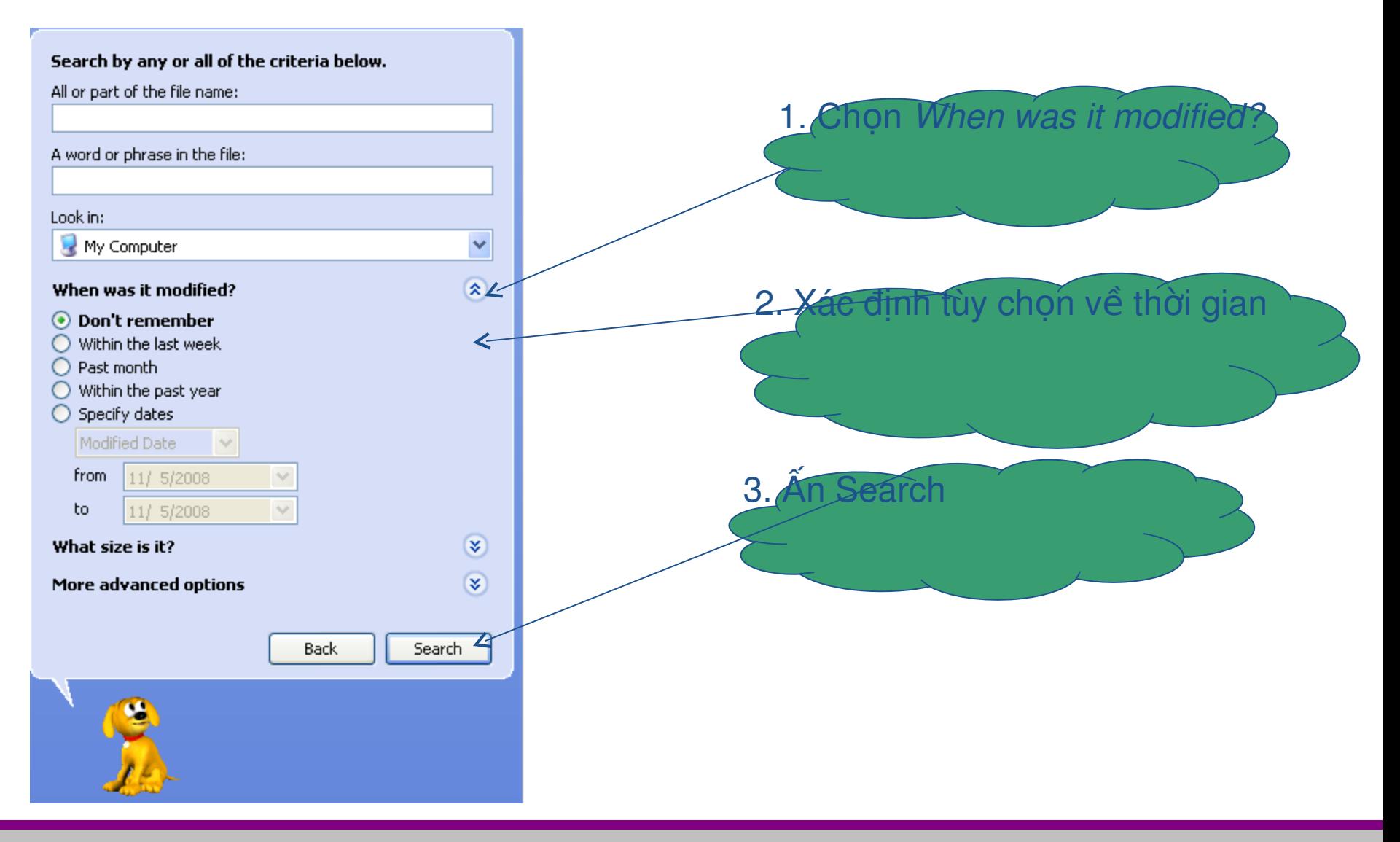

# d. Hiển thị tệp tin, thư mục

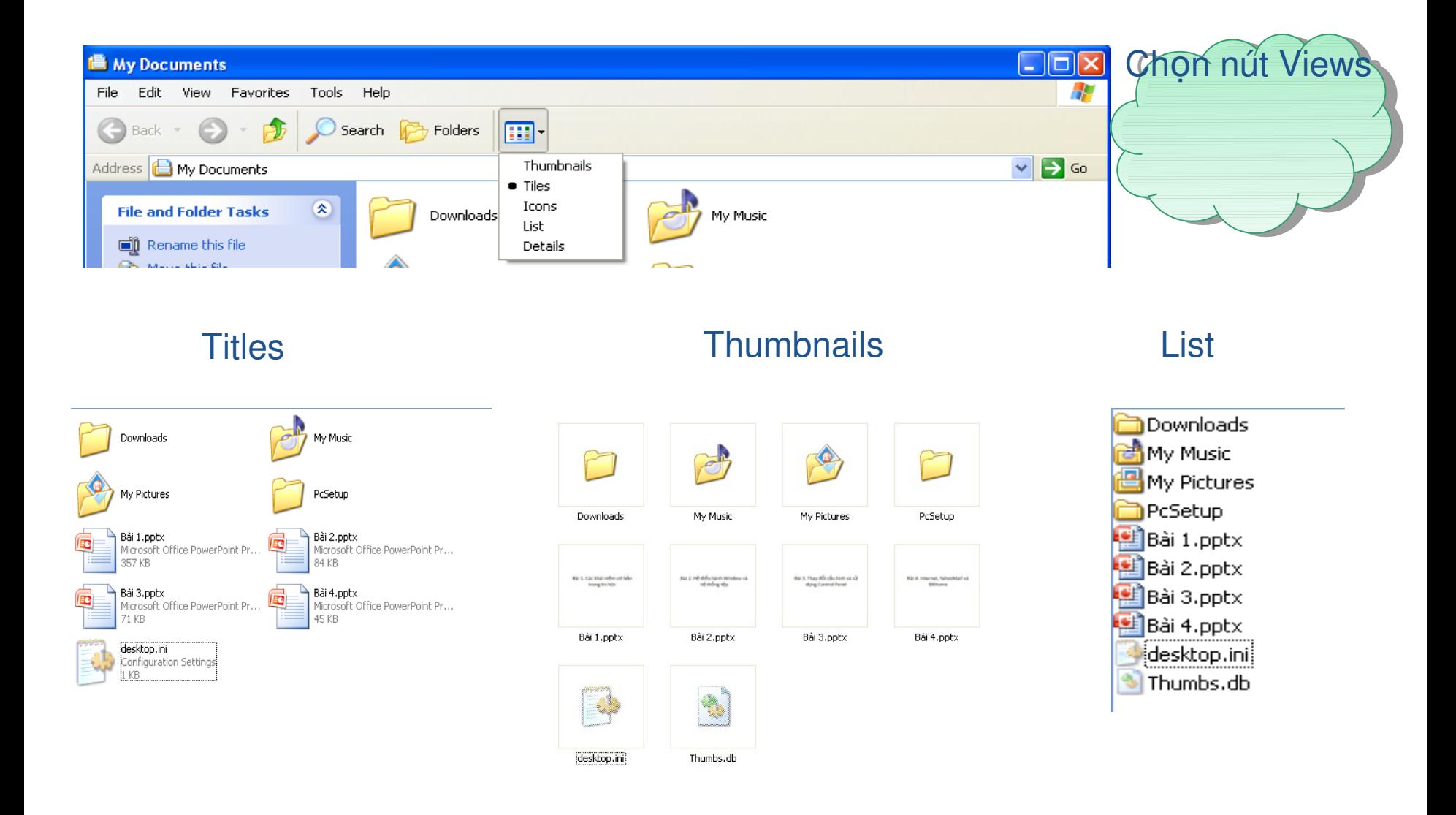

# Nội dung trình bày

- **\*1.1. Thao tác cơ bản sử dung máy tính \*1.2. Màn hình nền desktop**
- **→ 1.3. Quản lý tệp tin và thư mục**
- **★ 1.4. Làm việc trên desktop và Windows Explorer**

### 1.4. Làm việc trên desktop và Windows Explorer

**→ 1.4.1. Biểu tương tắt → 1.4.2. Sắp xếp biểu tượng <sup>❖</sup> 1.4.3. Các chế độ hiển thị <sup>❖</sup> 1.4.4. Sot rác**  $*1.4.5$ . Tìm kiếm tệp **→ 1.4.6. Nén và giải nén tệp tin** 

### 1.4. Làm việc trên desktop và Windows Explorer

**→ 1.4.1. Biểu tượng tắt** 

**\* 1.4.2. Sắp xếp biểu tượng** 

- **<sup>❖</sup> 1.4.3. Sot rác**
- $*1.4.4$ . Tìm kiếm tệp
- **→ 1.4.5. Nén và giải nén tệp tin**

# 1.4.1. Biểu tượng tắt

# \* Lối tắt đến đối tượng

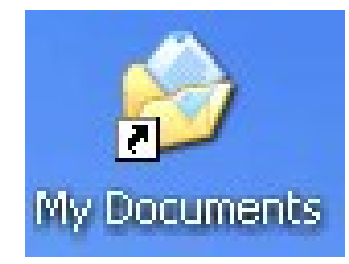

#### Biểu tượng tắt

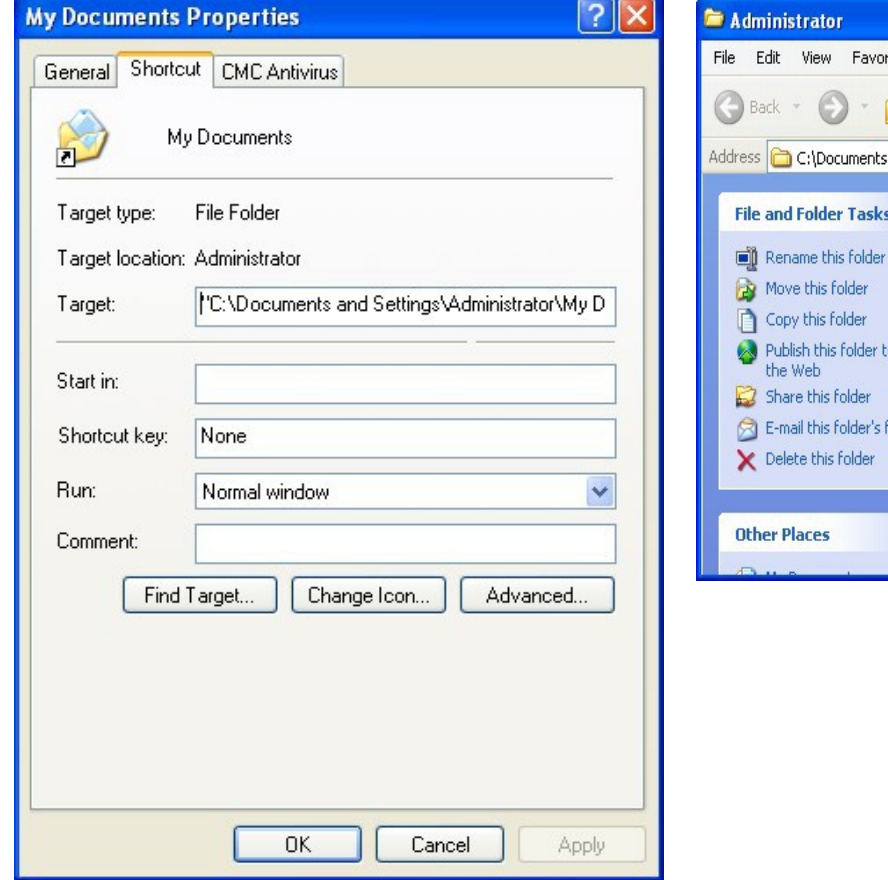

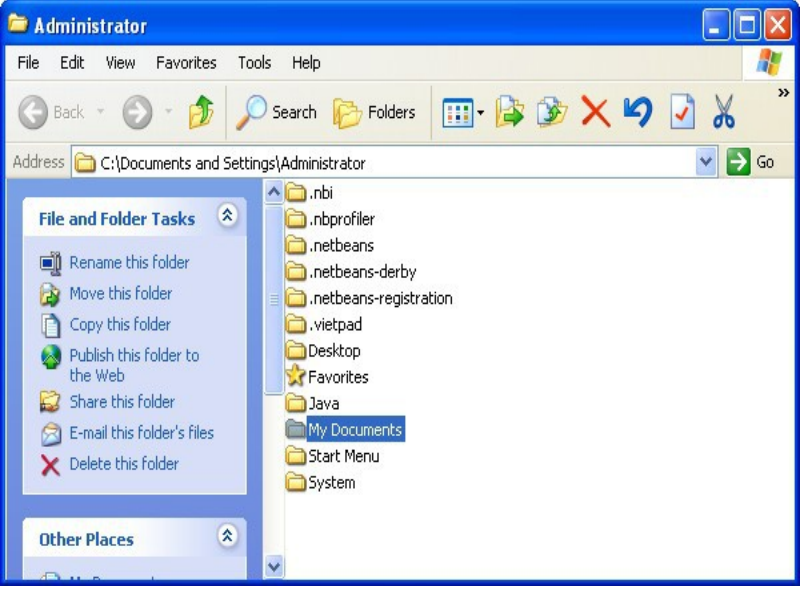

#### Thư mục

# 1.4.1. Biểu tượng tắt

## \* Tạo biểu tượng tắt

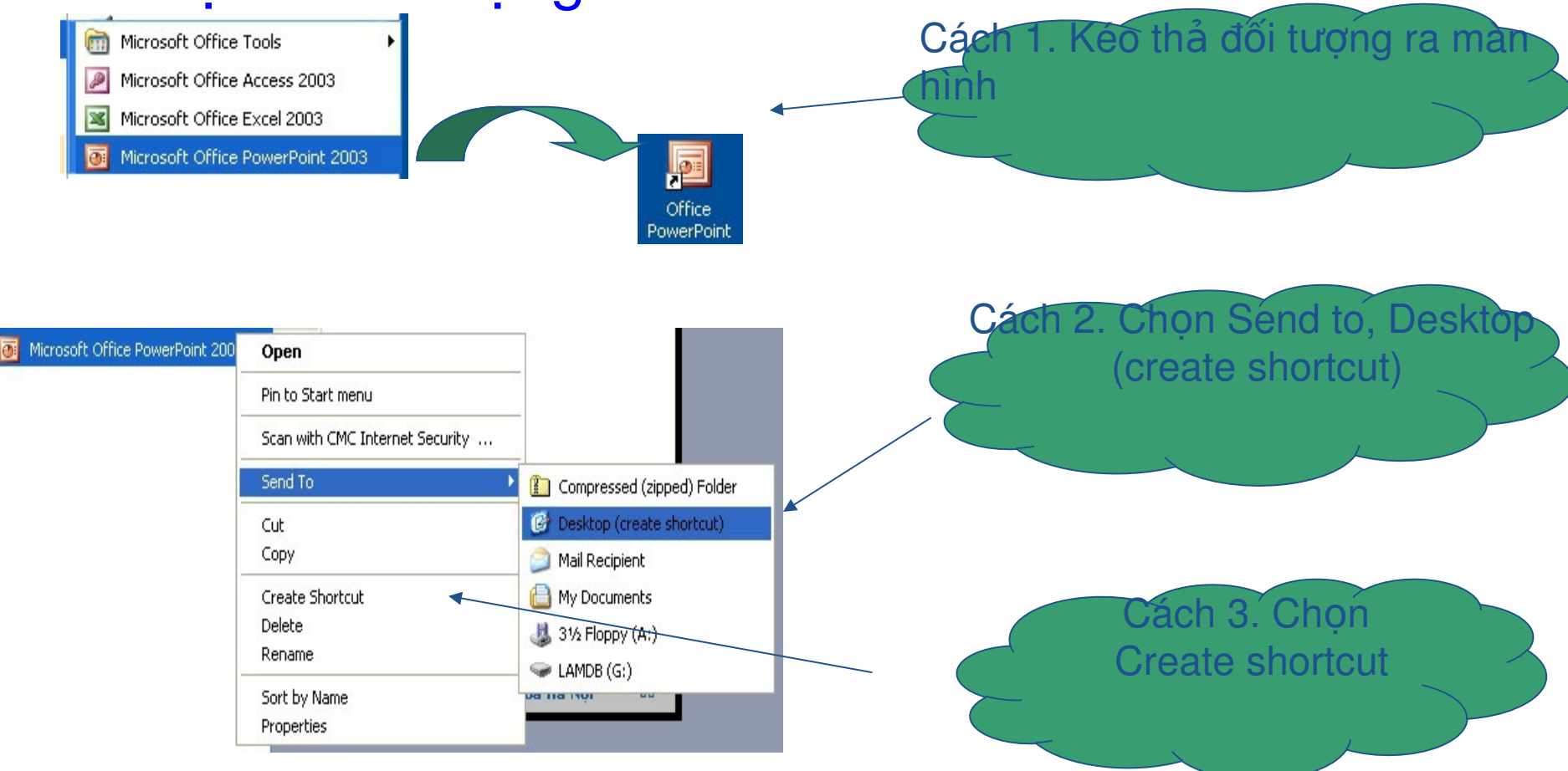

### 1.4. Làm việc trên desktop và Windows Explorer

**→ 1.4.1. Biểu tương tắt** 

**★ 1.4.2. Sắp xếp biểu tượng** 

**<sup>❖</sup> 1.4.3. Sot rác** 

 $*1.4.4$ . Tìm kiếm tệp

**→ 1.4.5. Nén và giải nén tệp tin** 

# 1.4.2. Sắp xếp biểu tượng

\* Nhấp phải,

\*\* Chọn Arrange Icons by

 $\Omega$ Ban đầu  $\Omega$ 

闂

Œ

∩

Ω

東

闅

 $\Omega$ 

國

 $\bullet$ 

 $\mathbf{C}$ 

 $\frac{1}{2}$ 

tale

看

 $\bullet$ 

Internati<br>Explorar

 $\boxed{\mathcal{Q}}$ 

 $\mathcal{L}$ 

 $\frac{1}{\sqrt{2}}$ 

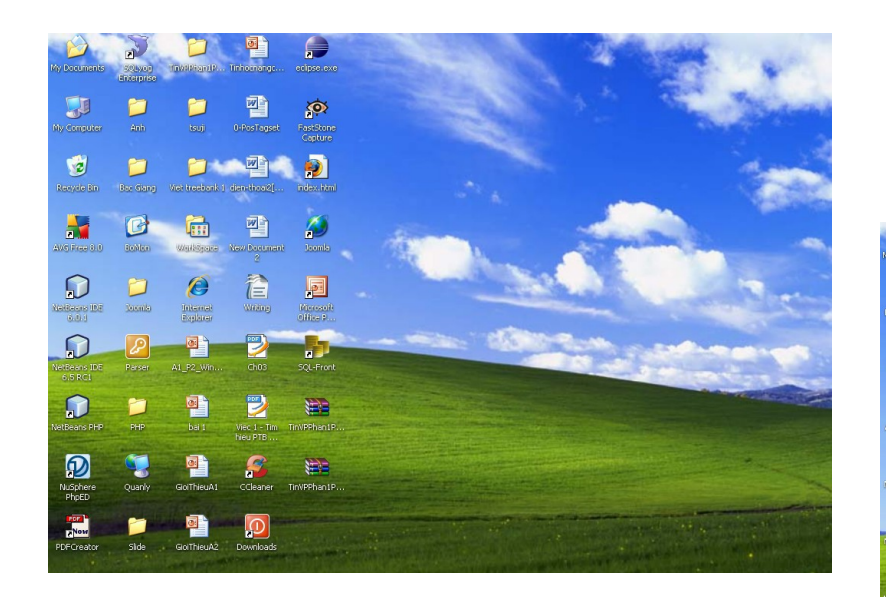

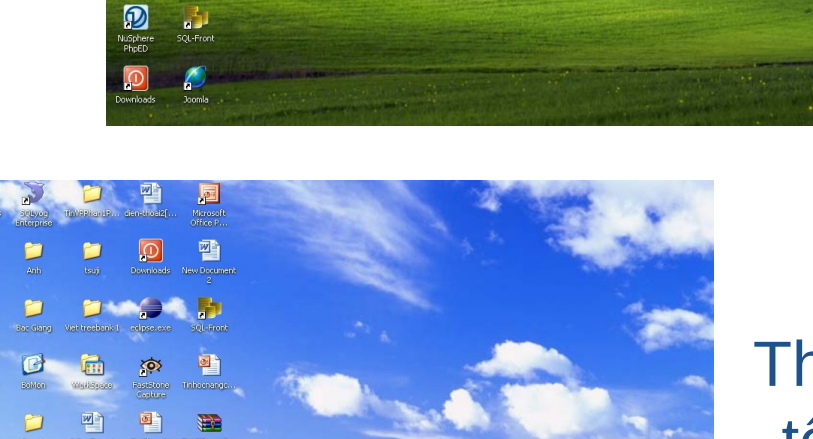

第

#### **Theo** tên

**Theo loai** 

1.4. Làm việc trên desktop và Windows Explorer

**→ 1.4.1. Biểu tương tắt** 

**→ 1.4.2. Sắp xếp biểu tượng** 

**<sup>☆</sup>1.4.3. Sot rác** 

 $*1.4.4$ . Tìm kiếm tệp

**→ 1.4.5. Nén và giải nén tệp tin** 

## 1.4.4. Sot rác

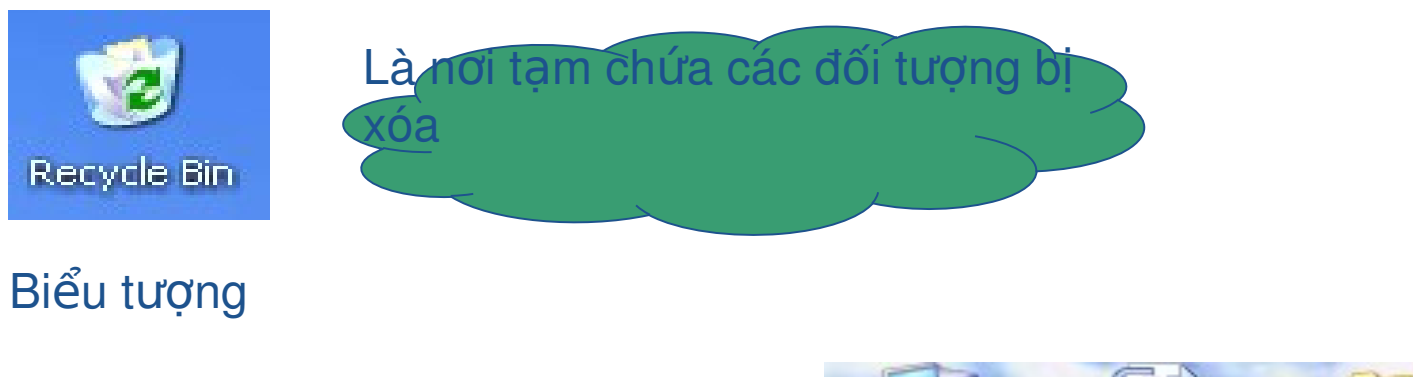

# Các thao tác Recycle

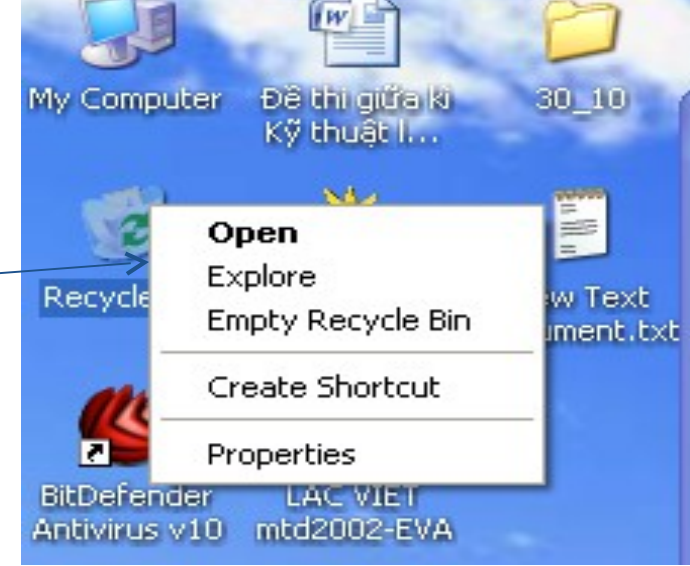

## a. Mở sot rác

## \*\* Xem các đối tượng bị xóa chứa trong sọt rác

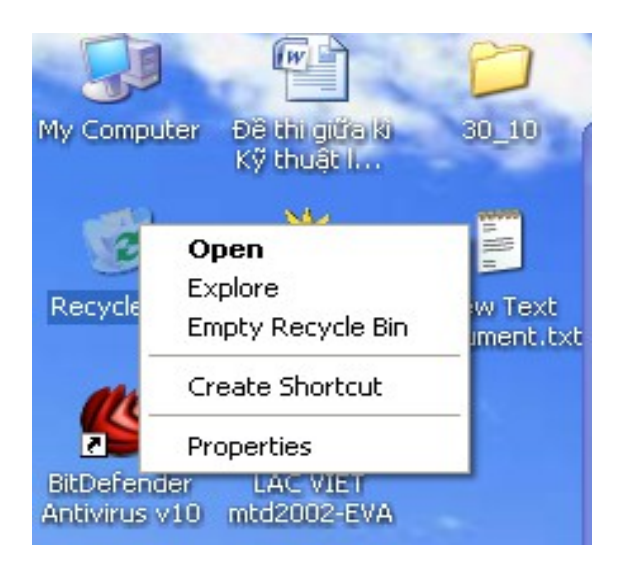

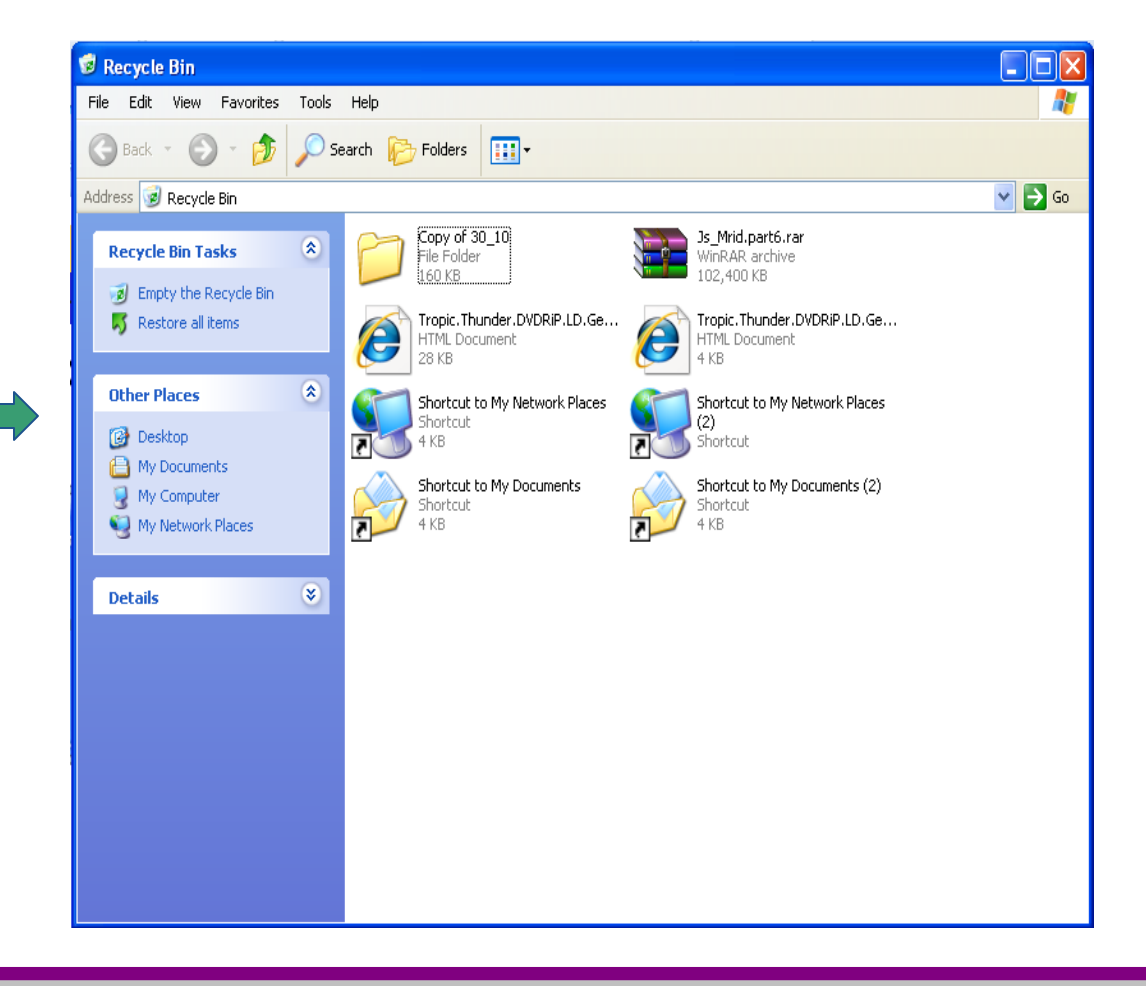

## b. Làm sạch sọt rác

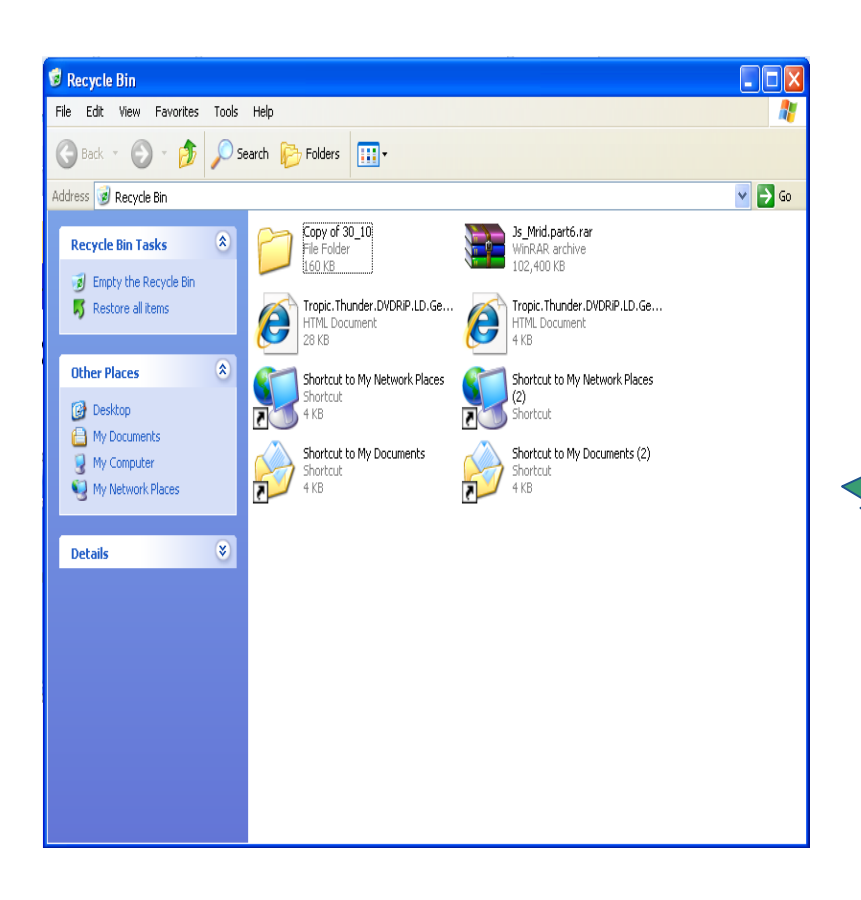

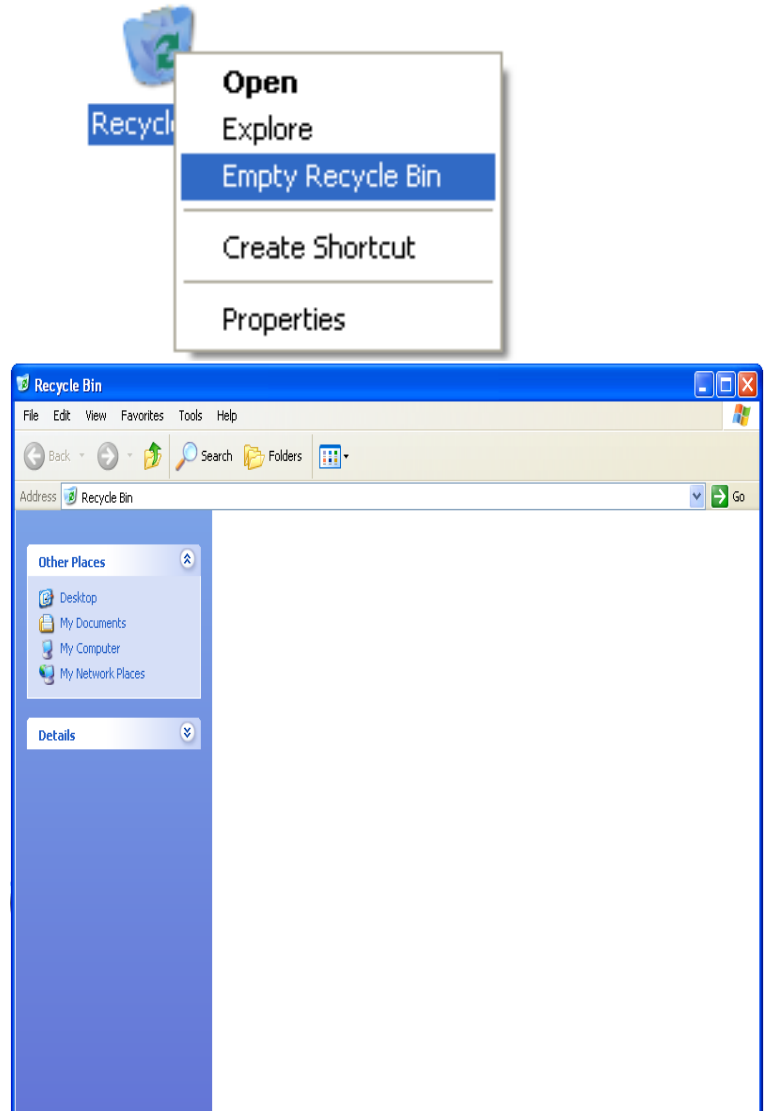

# c. Khôi phục đối tượng trong sọt rác

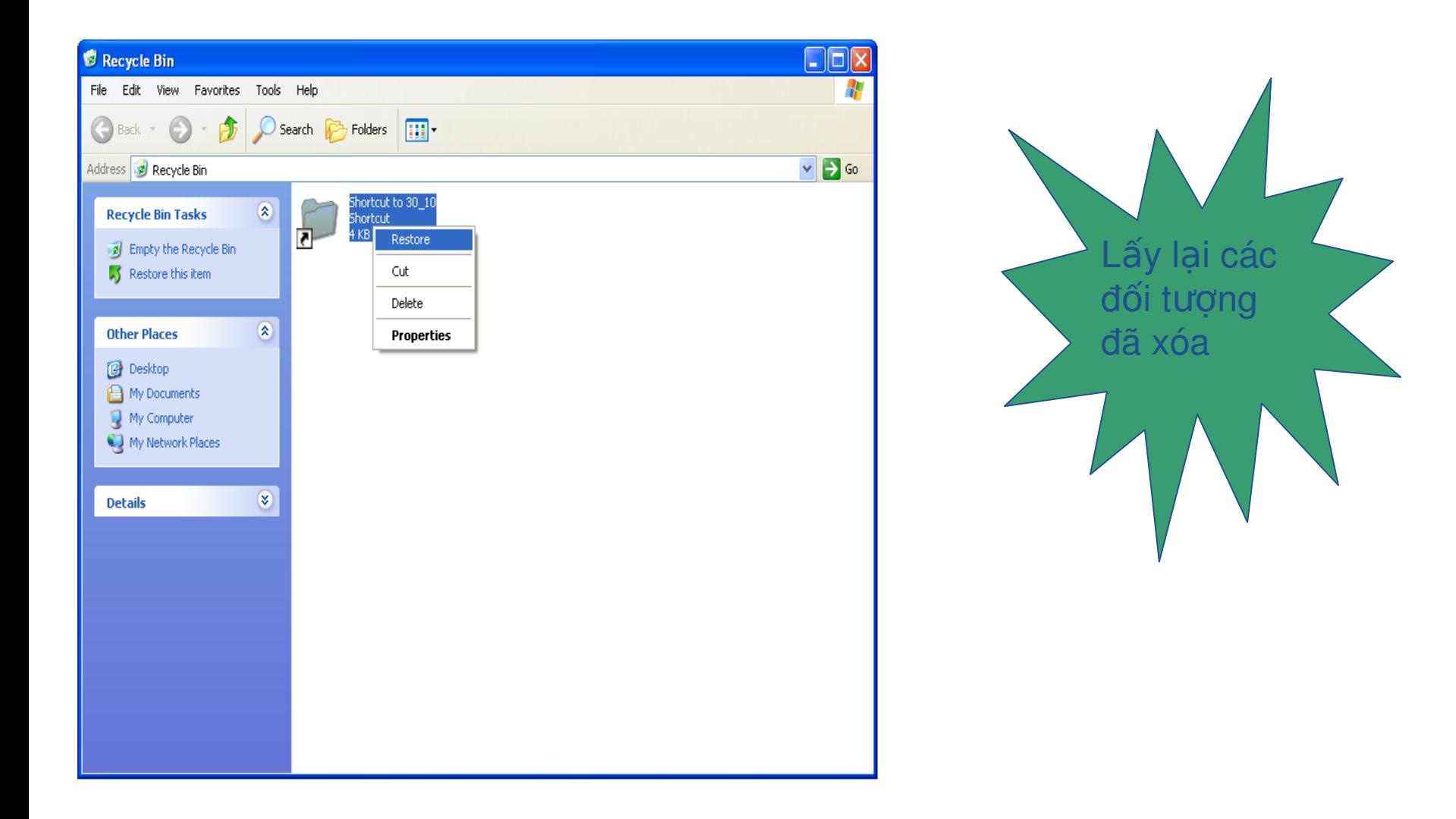

### 1.4. Làm việc trên desktop và Windows Explorer

- **→ 1.4.1. Biểu tương tắt \* 1.4.2. Sắp xếp biểu tượng**
- **<sup>❖</sup> 1.4.3. Sot rác**

 $*1.4.5$ . Tìm kiếm tệp

*\* 1.4.6. Nén và giải nén têp tin* 

 $*1.4.7.$  Bài thực hành 2.4

# 1.4.5. Tìm kiếm tệp

### \*\* Chọn Search từ thực đơn Start

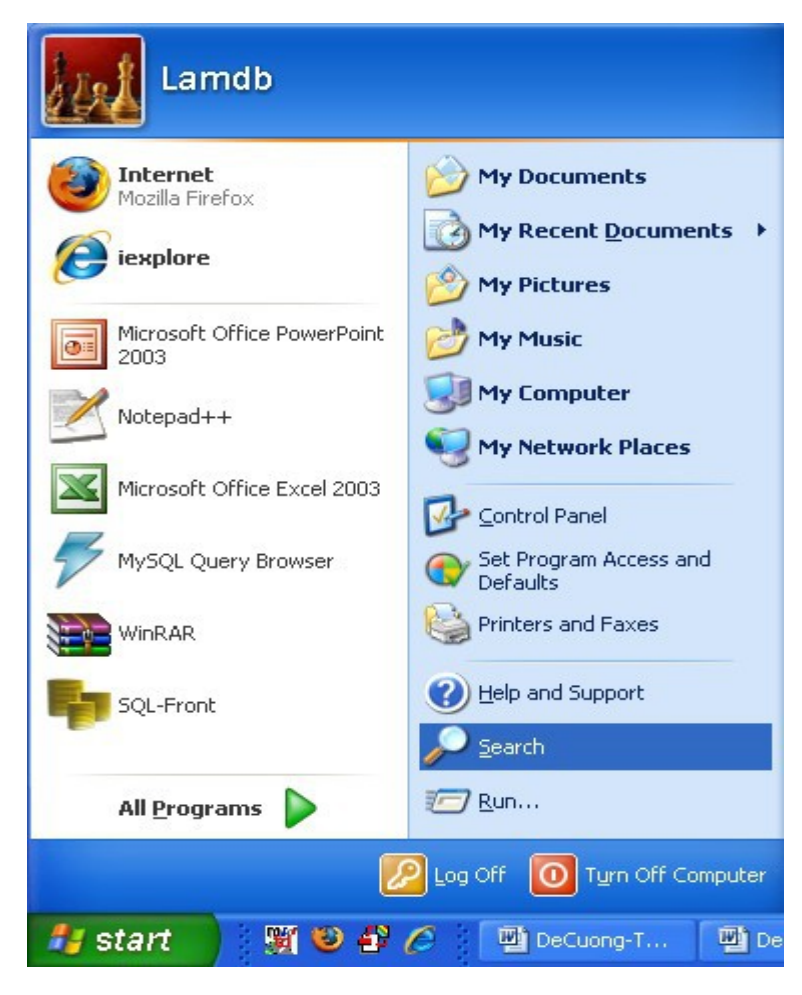

### 1.4. Làm việc trên desktop và Windows Explorer

- **→ 1.4.1. Biểu tương tắt → 1.4.2. Sắp xếp biểu tượng <sup>❖</sup> 1.4.3. Sot rác**  $*1.4.5$ . Tìm kiếm tệp **\* 1.4.6. Nén và giải nén tệp tin**
- **→ 1.4.7. Bài thực hành**

## a. Nén

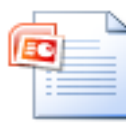

Bài 4.pptx<br>Microsoft Office PowerPoint Pr... 45 KB

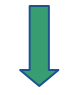

34 KB

Bài 4.rar WinRAR archive

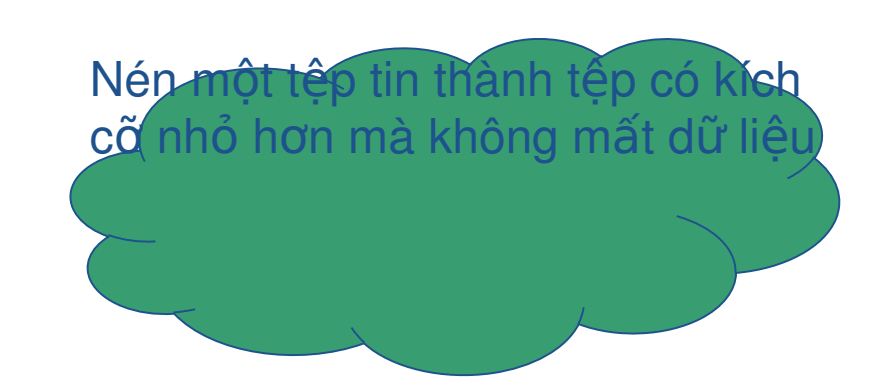

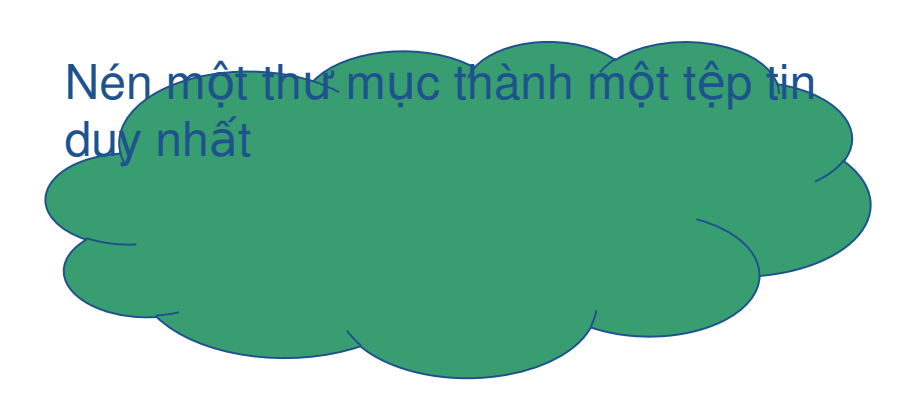

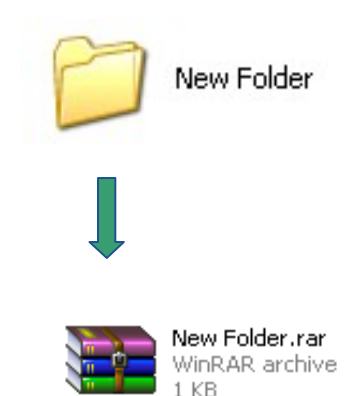

## b. Cách nén

## Sử dụng chương trình Winrar:

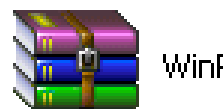

WinRAR.exe

• Cài đặt winrar vào máy trước khi thao tác

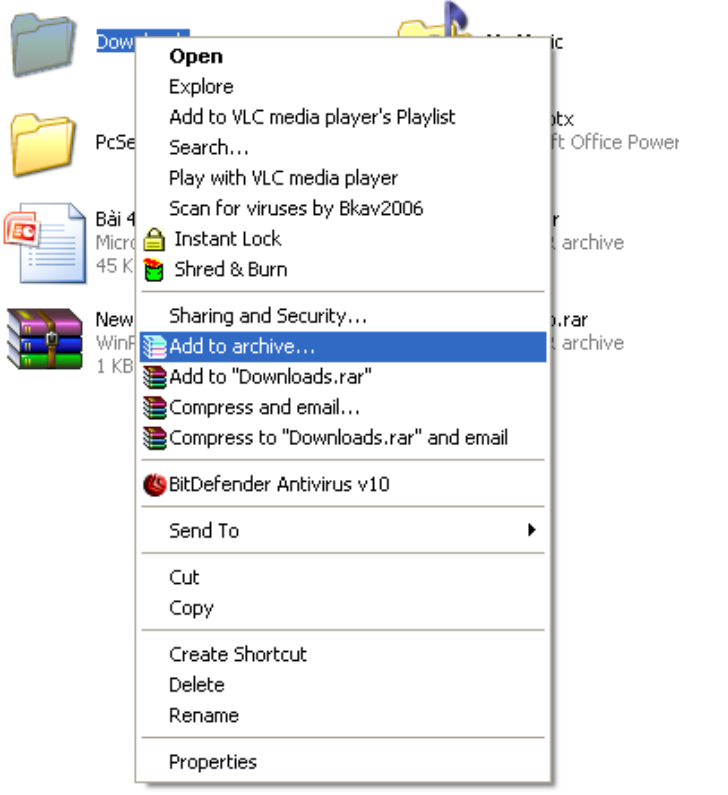

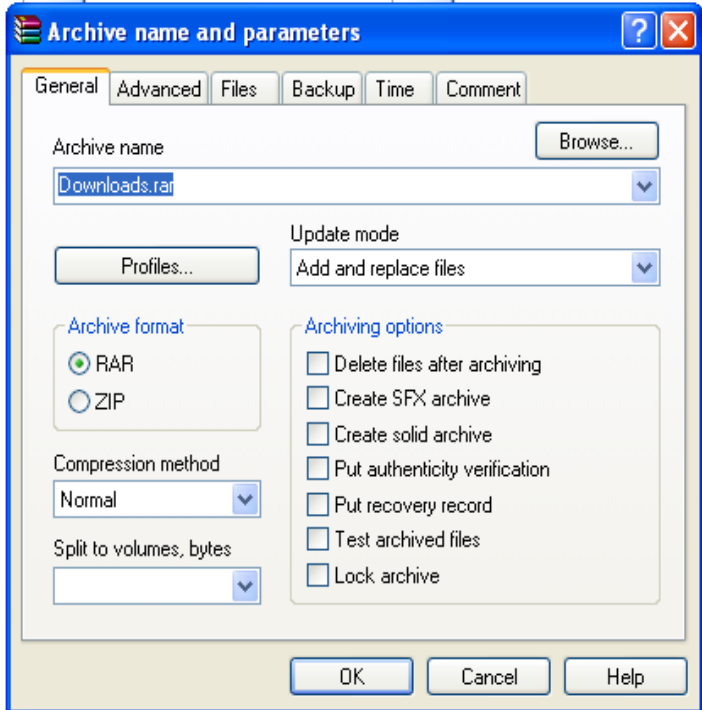

## c. Giải nén

# *\* Sau khi nén, ta có thể tiến hành giải nén để khôi* phục đối tượng ban đầu:

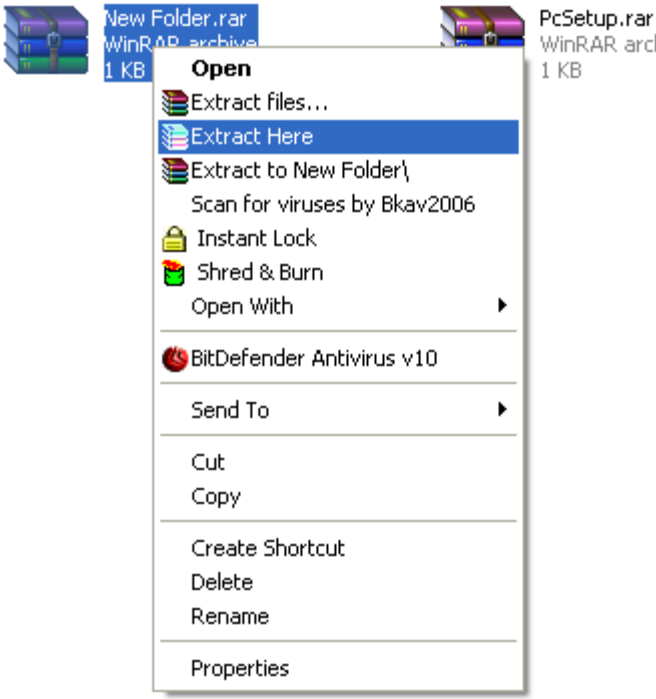

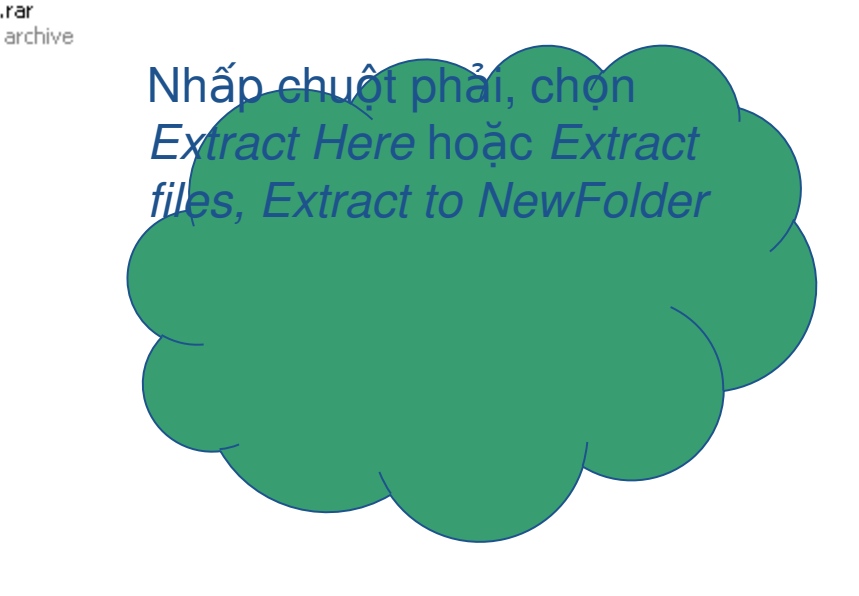